技術基準適合認定品

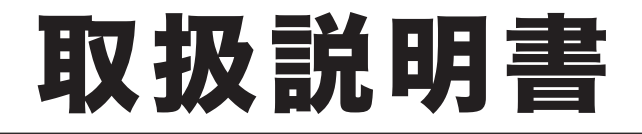

# **OFISTAR MI800** ソフトウェアインストールガイド

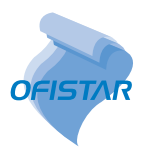

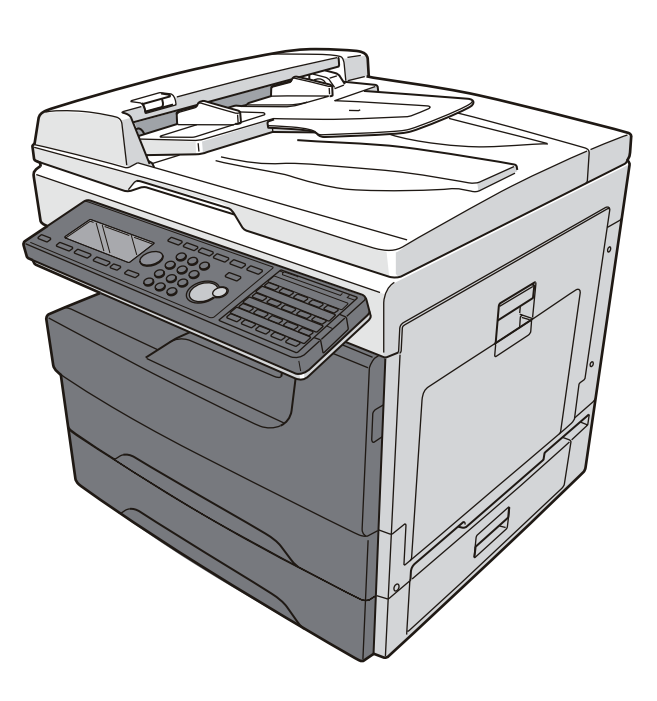

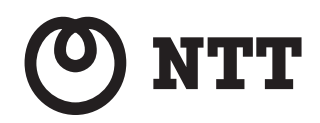

目次

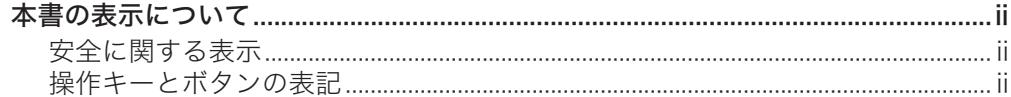

#### 第1章 はじめに

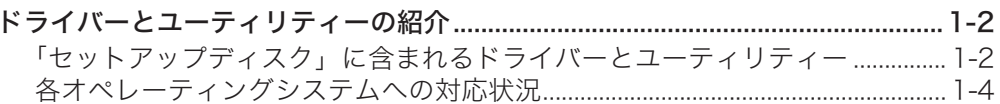

## 第2章 ドライバー/アプリケーションをインストールする

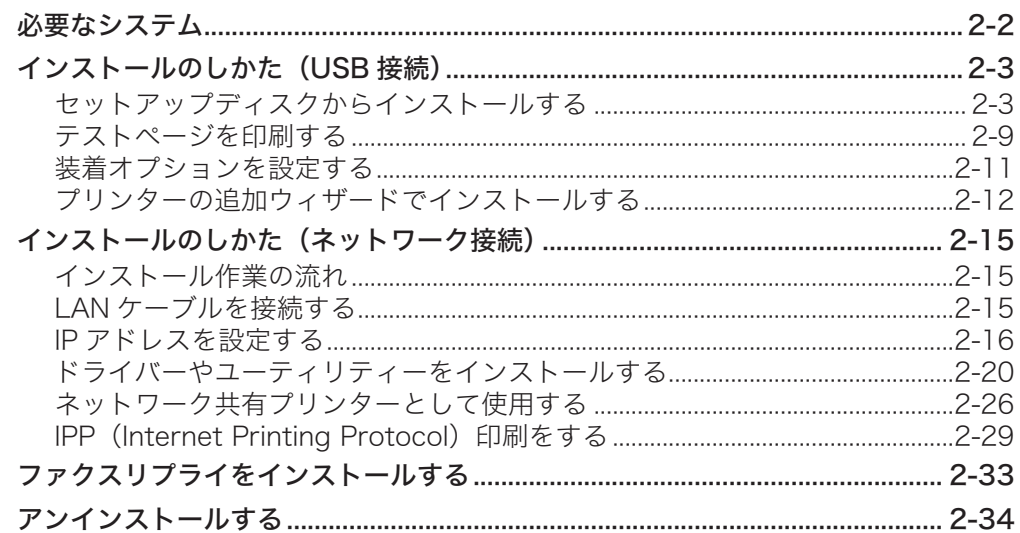

#### 第3章 その他

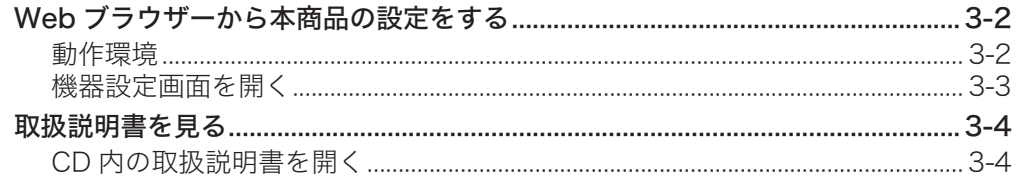

## <span id="page-2-0"></span>本書の表示について

## 安全に関する表示

本書では、安全にお使いいただくために守っていただきたい事項や操作する上での重要情 報に、以下のマークをつけています。

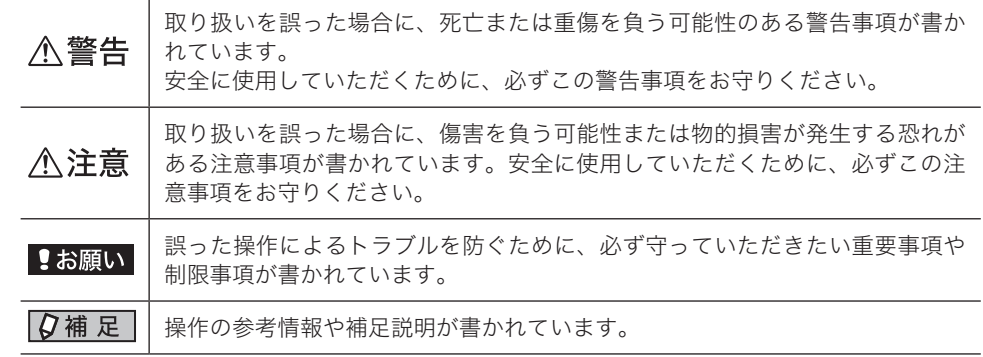

## 操作キーとボタンの表記

- 〈 〉操作パネル上のキー
- (例: スタートキー →〈スタート〉)<br>「 │ 液晶ディスプレイトのボタンやコンヒ
- ] 液晶ディスプレイ上のボタンやコンピューター画面上のボタンなど (例:画質ボタン →[画質])

## 第1章

## はじめに

この章ではドライバーをインストールする前に知っておいていただきたいことを説明してい ます。

[ドライバーとユーティリティーの紹介........................................................................](#page-4-0) 1-2 [「セットアップディスク」に含まれるドライバーとユーティリティー...............](#page-4-0) 1-2 [各オペレーティングシステムへの対応状況.................................................................](#page-6-0) 1-4

## <span id="page-4-0"></span>ドライバーとユーティリティーの紹介

## 「セットアップディスク」に含まれるドライバーとユーティリティー

付属の「セットアップディスク」CD-ROM には以下のドライバーやユーティリティーが 含まれています。別途オプション品を装着しないと、ご使用になれないものもあります。 プリンタードライバーについて

GDI プリンタードライバーは標準でご利用いただけます。PCL6 および PCL5e プリンター ドライバーは、プリンターコントローラーキット(オプション品)の装着が必要です。

#### PCL6 プリンタードライバーと PCL5e プリンタードライバーについて

プリンターの機能を最大限にご活用していただくためには、PCL6 プリンタードライバー のご使用を推奨します。古い PCL プリンターとの互換性を維持したいときは、PCL5e ド ライバーをご使用ください

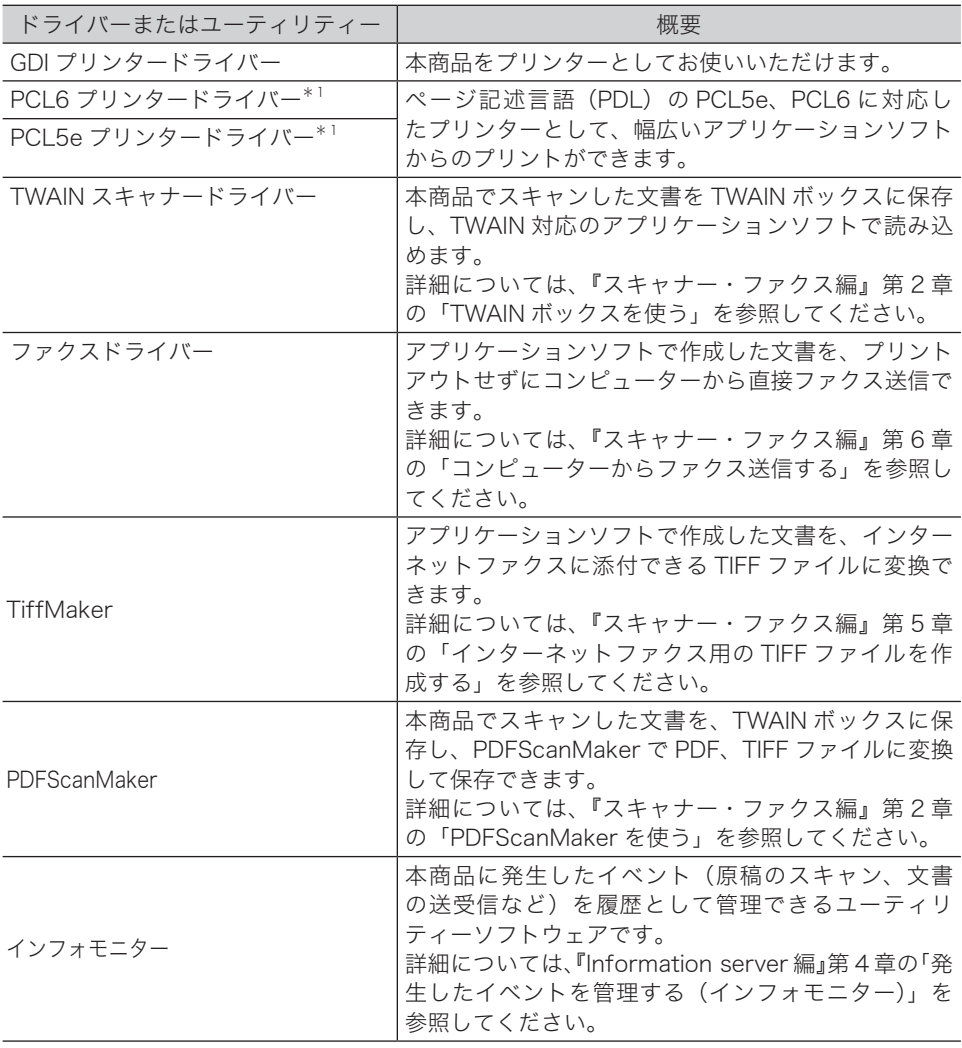

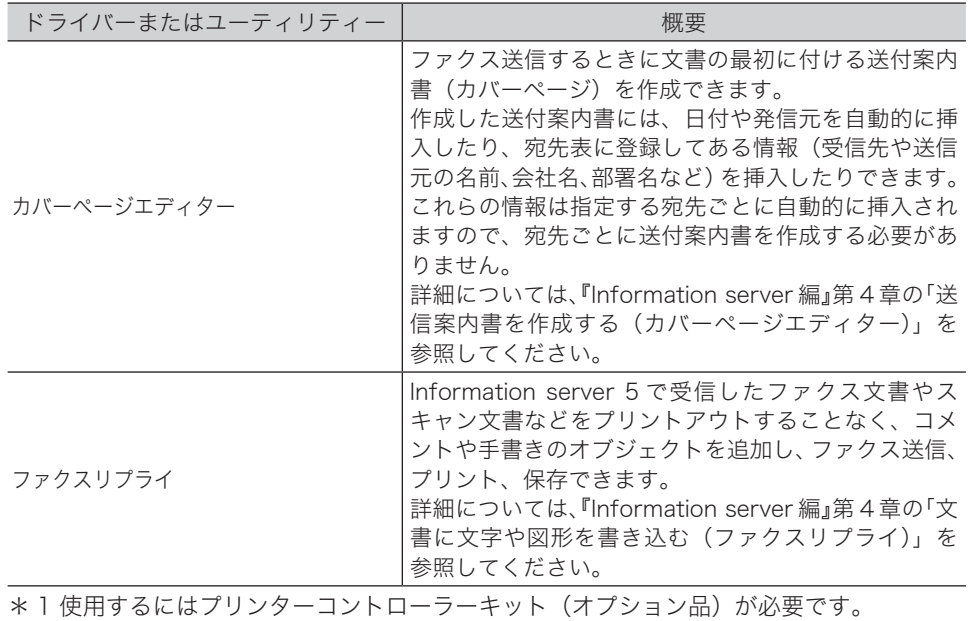

## <span id="page-6-0"></span>各オペレーティングシステムへの対応状況

コンピューターからのデータを本商品でプリントするためには、プリンタードライバーの インストールが必要です。

付属の「セットアップディスク」CD-ROM に含まれるドライバーやユーティリティーが 動作するコンピューターのオペレーティングシステムは以下のとおりです。 ■ドライバー

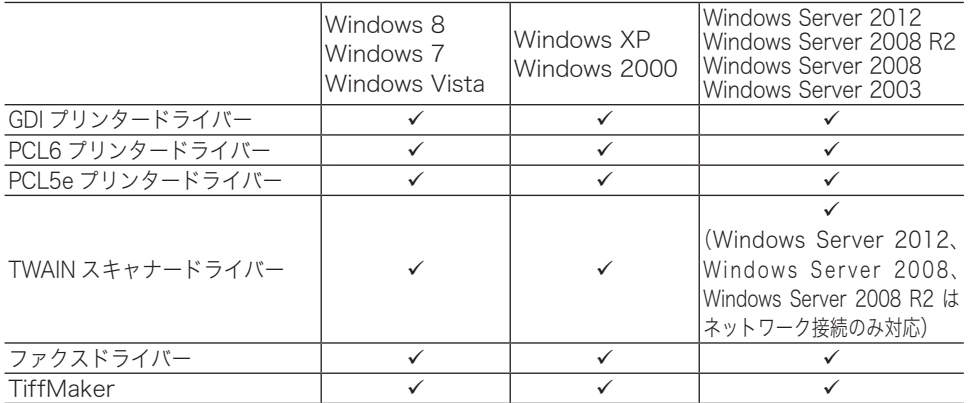

■ユーティリティー

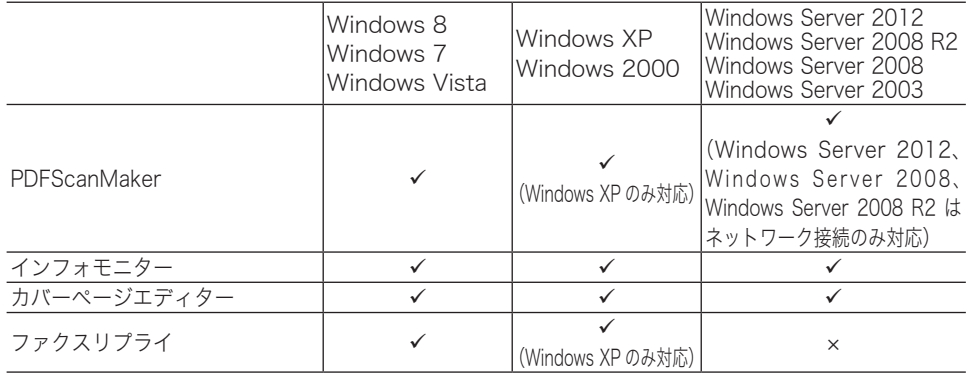

:対応している ×:対応していない

# 第2章

## ドライバー/アプリケーションを インストールする

この章ではドライバーやアプリケーションのインストールのしかたについて説明しています。

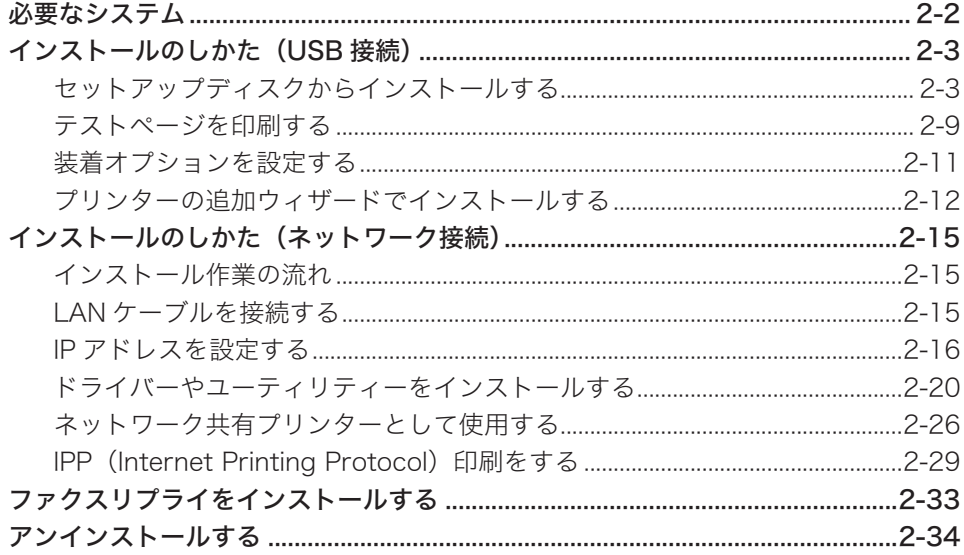

## <span id="page-8-0"></span>必要なシステム

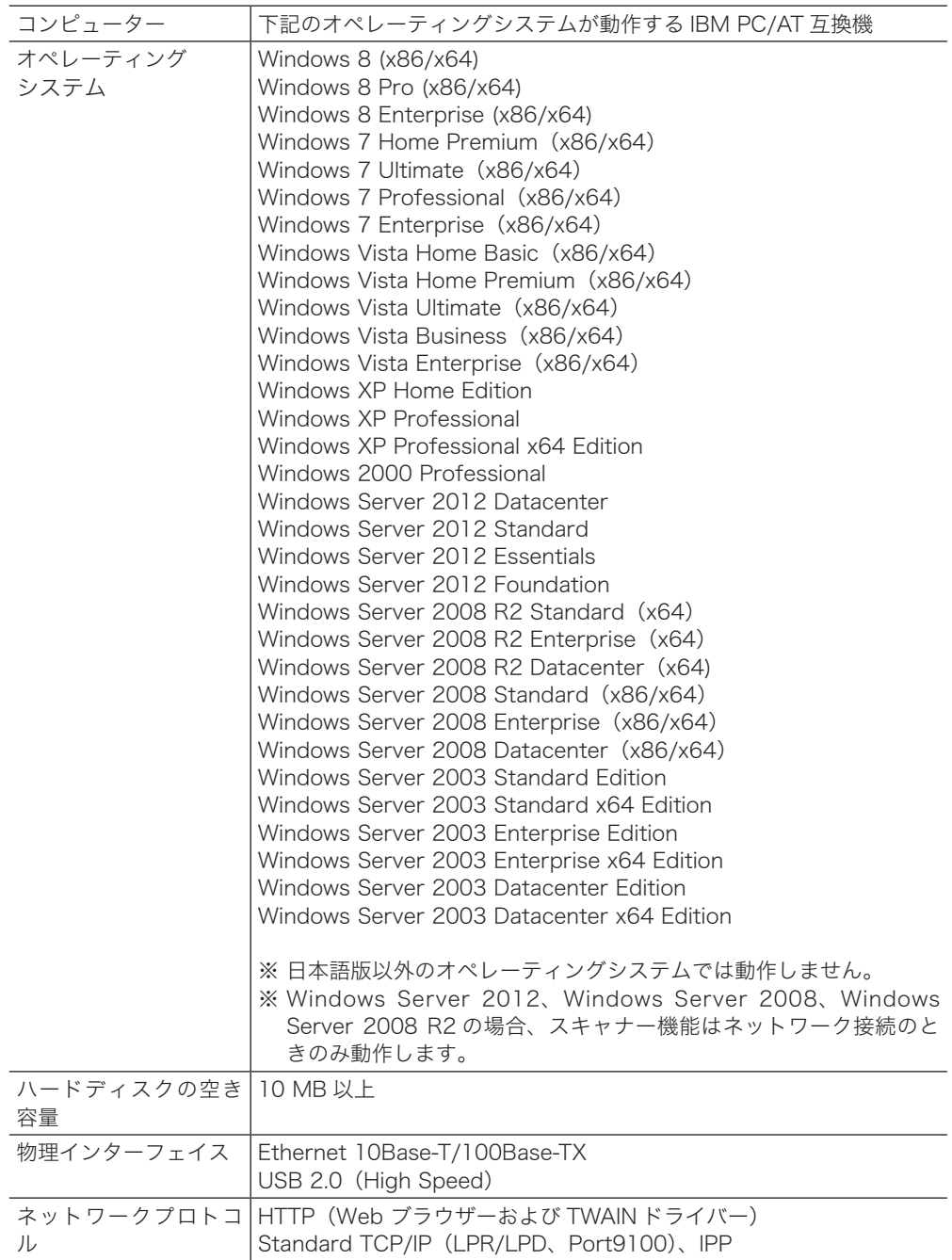

## <span id="page-9-0"></span>インストールのしかた (USB 接続)

ここでは、USB ケーブルで本商品とコンピューターを接続してお使いになる場合のインス トール方法を説明します。

ネットワーク接続でお使いになる場合は、「インストールのしかた(ネットワーク接続)」(2-15 ページ)を参照してください。

## セットアップディスクからインストールする

#### インストールのしかた

#### ■ ■ お願い

- y ドライバーのインストールが終わるまで、USB ケーブルを接続しないでください。
- y ドライバーをインストールするには、コンピューターの管理者または管理者に属するユー ザーとしてログオンしてください。
- y Windows 8、Windows 7、Windows Server 2012、Windows Server 2008 R2 または Windows Server 2008 にインストールする場合は、デバイスのインストール設定を変更 してください。詳しくは、「デバイスのインストール設定を変更する」(2-5 ページ)を 参照してください。
- y PDFScanMaker をインストールするときは、USB ドライバーをインストールする必要が あるため、必ずスキャナードライバーをインストールしてください。
- **1** コンピューターの電源を入れ、「セットアップディスク」CD-ROM を入れます。 ・インストールプログラムが自動的に起動し、インストールメニュー画面が表示されます。
	- ・自動再生の画面が表示されたときは、[InstMenu.exe の実行]をクリックします。
	- ・「ユーザーアカウント制御」の画面が表示されたら、[許可](または[はい])をクリッ クします。
	- ・インストールプログラムが自動的に起動しない場合は、「セットアップディスク」CD-ROM の中の「InstMenu.exe」アイコンをダブルクリックしてください。
- **2** インストールメニュー画面から、[ドライバーインストール]をクリックします。
- **3** 使用許諾契約が表示されます。内容をよくお読みいただき、ご同意いただける 場合は、[同意する]をクリックします。 [同意しない]または[<戻る]をクリックすると、インストールメニュー画面に戻ります。
- **4** 「ローカル(USB 接続)」を選択して、[次へ]をクリックします。

**5** インストール方法を選択して、[次へ]をクリックします。

- ・「標準インストール」を選択した場合は、「GDI プリンター/スキャナードライバー」 がインストールされます。手順 9 へ進みます。
- ・PCL プリンタードライバー、TiffMaker、PDFScanMaker をインストールするときは、 「カスタムインストール」を選択し、手順 6 に進みます。

#### **6** インストールするドライバーを選択し、[次へ]をクリックします。

- ·PCL プリンタードライバーは、プリンターコントローラーキット(オプション品)が 装着されていない場合は、インストールしても使用できません。
- ・ドライバーの種類に関しては、「ドライバーとユーティリティーの紹介」(1-2 ページ) を参照してください。
- **7** PDFScanMaker をインストールする場合は、チェックボックスにチェック を入れ、[次へ]をクリックします。
- 

**8** 手 順 7 で PDFScanMaker に チ ェ ッ ク を 入 れ た と き は、 続 い て PDFScanMaker プログラムのインストール先の指定、プログラムフォルダー の設定、ショートカットの設定をします。

**9** [インストール]をクリックします。

インストール中に、「ソフトウェアのインストール」、「デジタル署名が見つかりません でした」または「Windows セキュリティ」の画面が表示される場合がありますが、機 能上問題はありませんので、[続行]、[はい]、[このドライバーソフトウェアをインストー ルします]または [ インストール ] をクリックしてください。

**10** 以下の画面が表示されたら、USB ケーブルで本商品とコンピューターを接続 します。

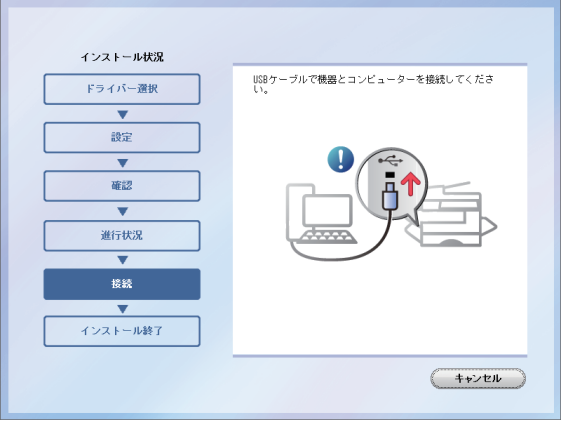

USB ケーブルを接続したときに、「新しいハードウェアの検出ウィザード」または「デ ジタル署名が見つかりませんでした」の画面が表示された場合は、「『新しいハードウェ アの検出ウィザード』または『デジタル署名が見つかりませんでした』の画面が表示さ れたら」(2-7 ページ)の操作を行ってください。

#### **11** 「インストールが完了しました」と表示されたら、[完了]をクリックします。

#### 0補足

増設記録紙カセットなどのオプション品が装着されている場合は、プリンターのプロパ ティ画面を開いて、装着されているオプションを選択してください。設定のしかたは、「装 着オプションを設定する」(2-11 ページ)を参照してください。

#### □ デバイスのインストール設定を変更する

Windows 8、Windows 7、Windows Server 2012、Windows Server 2008 R2 ま た は Windows Server 2008 で USB 接続のインストールをする場合、ドライバーをインストール する前に以下の設定にしておくと、インストールにかかる時間を短くすることができます。

#### !お願い

ドライバーのインストールが完了したら、デバイスのインストール設定を元に戻してください。

● Windows 8 または Windows Server 2012 の場合

- **1** 「デスクトップ」画面にします。「エクスプローラ」を起動します。
- **2** 「コンピューター」を右クリックして [ プロパティ ] をクリックします。「シス テム」が開きます。
- **3** ナビゲーションウィンドウにある「システムの詳細設定」をクリックします。
- **4** 「ハードウェア」タブをクリックし、[ デバイスのインストール設定 ] をクリッ クします。

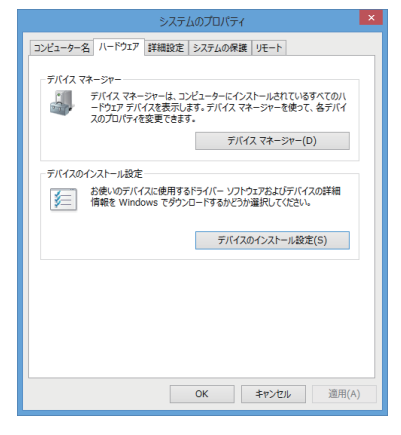

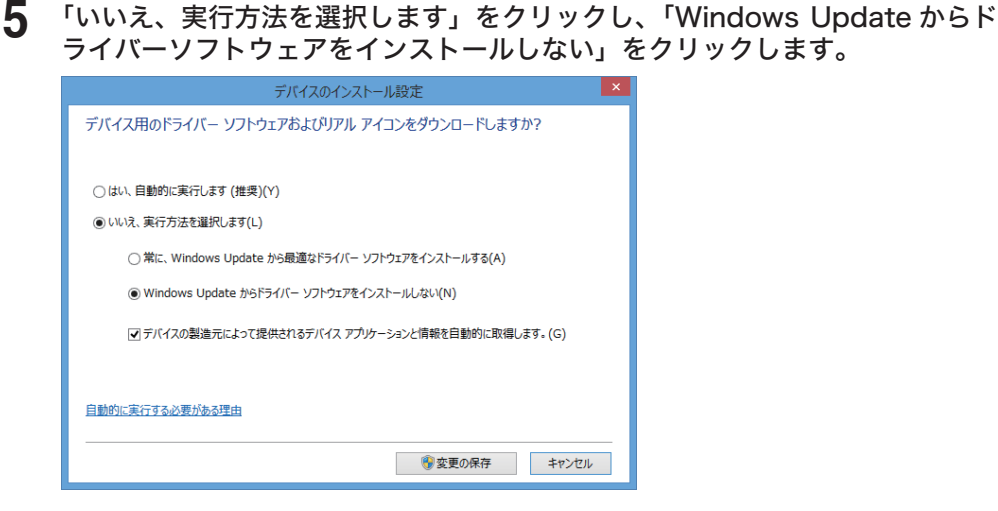

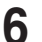

**6** [ 変更を保存 ] ボタンをクリックします。「システムのプロパティ」を閉じます。

● Windows 7 または Windows Server 2008/2008 R2 の場合

- **1** [スタート]メニューから「コンピューター」を右クリックして、「プロパティ」 を選択します。
- **2** 「システムの詳細設定」をクリックします。 「ユーザーアカウント制御」の画面が表示された場合は、[はい]をクリックします。
	- **3** 「ハードウェア」タブをクリックし、[デバイスのインストール設定]をクリッ クします。

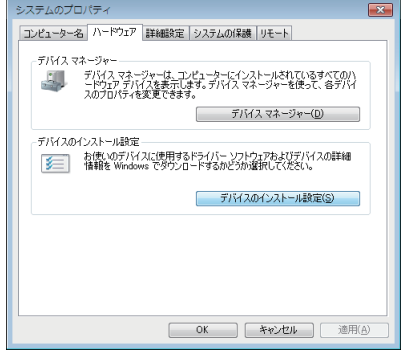

**4** 「いいえ、実行方法を選択します」を選択し、「Windows Update からドライ バー ソフトウェアをインストールしない」を選択します。

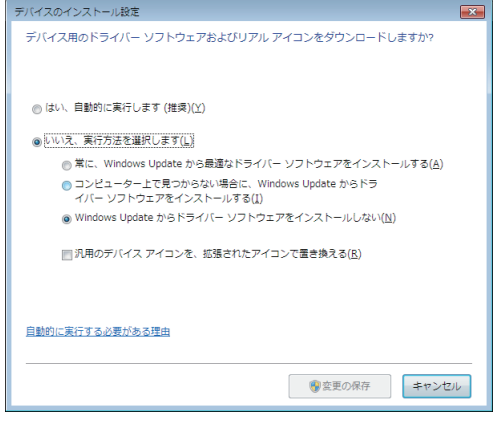

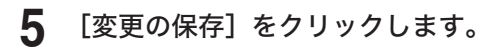

# **2** ド ド ド ド ド ド ド ド ド ド ド ド ド ド ド トランド こうしゃ しゅうしょう しゅうしょう しゅうしょう しゅうしゅう しゅうしゅう しゅうしゅう しゅうしゅう しゅうしゅう しゅうしゅう しゅうしゅう しゅうしゅう しゅうしゅう しゅうしゅう しゅうしゅう しゅうしゅ

#### 『新しいハードウェアの検出ウィザード』または『デジタル署名が 見つかりませんでした』の画面が表示されたら

本商品を USB ケーブルでコンピューターに接続したときに、「新しいハードウェアの検出ウィ ザード」または「デジタル署名が見つかりません」の画面が表示された場合は、以下の操作 を行ってください。

- Windows XP、または Windows Server 2003 の場合
- **1** 「新しいハードウェアの検出ウィザード」が表示されたら、「いいえ、今回は接 続しません」を選択して、「次へ】をクリックします。

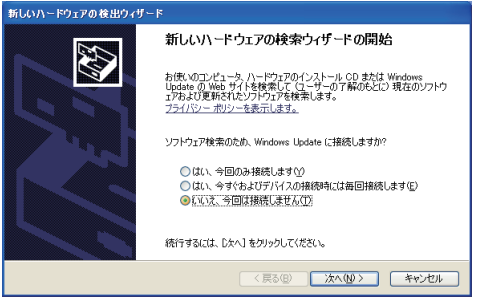

**2** 「一覧または特定の場所からインストールする(詳細)」を選択して、[次へ] をクリックします。

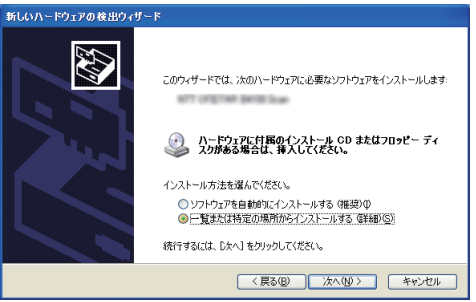

**3** 「次の場所を含める」を選択し、[参照]で CD-ROM ドライブを指定します。 「リムーバブル メディア(フロッピー、CD-ROM など)を検索」のチェックは外します。

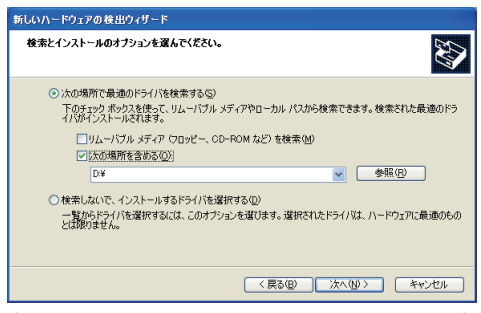

(この画面サンプルは、CD-ROM ドライブが D の場合のものです。お使いの CD-ROM ドライブに置き換えてお読みください)

#### **4** [次へ]をクリックします。

「ハードウェアのインストール」画面が表示された場合は、「続行】をクリックしてくだ さい。

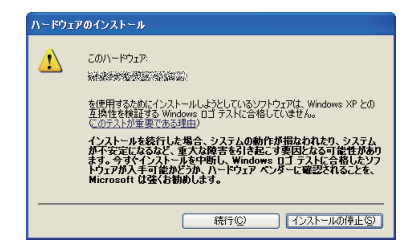

5 以下の画面が表示されたら [完了] をクリックします。

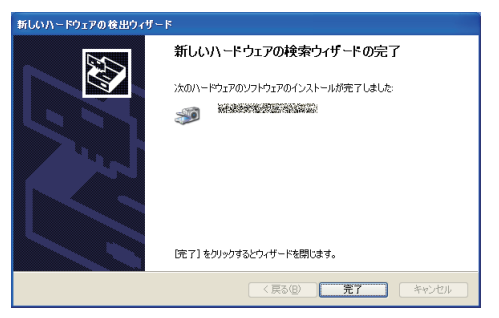

**6** 再度「新しいハードウェアの検出ウィザード」が表示されたら、手順 1 ~ 5 を繰り返します。

#### ● Windows 2000 Professional の場合

「デジタル署名が見つかりませんでした」画面が表示されることがあります。機能上問題 はありませんので、[はい]をクリックしてください。

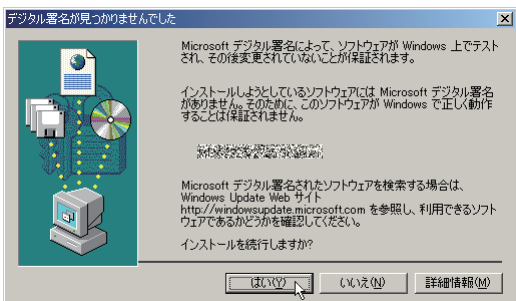

#### <span id="page-15-0"></span>テストページを印刷する

プリンタードライバーが、正しくインストールできたかどうか確認するために、印字テスト をしてください。

#### **1** 以下の手順でプリンタードライバーのプロパティ画面を表示します。

Windows 8 の場合

- 1 「スタート画面」で右クリック→「すべてのアプリ」→「コントロールパネル」→「ハー ドウェアとサウンド」の中の「デバイスとプリンターの表示」をクリックし、デバ イスとプリンター画面を表示します。
- 2 「プリンター」より目的のプリンターアイコンを右クリックし、「プリンターのプロ パティ」をクリックします。 ※OFISTAR M1800 用のプリンタードライバーを2つ以上インストールしている場 合は、「プリンターのプロパティ」を選択した後、目的のプリンタードライバーを クリックします。

Windows Server 2012 の場合

- 1 「スタート画面」から「コントロールパネル」をクリックします。「ハードウェア」 の中の「デバイスとプリンターの表示」をクリックし、デバイスとプリンター画面 を表示します。
- 2 「プリンター」より目的のプリンターアイコンを右クリックし、「プリンターのプロ パティ」をクリックします。 ※OFISTAR M1800 用のプリンタードライバーを2つ以上インストールしている場 合は、「プリンターのプロパティ」を選択した後、目的のプリンタードライバーを クリックします。

Windows 7 の場合

- 1 [スタート]メニューから「デバイスとプリンター」をクリックし、デバイスとプリ ンター画面を表示します。
- 2 「プリンターと FAX」より、インストールしたプリンタードライバーのアイコンを 右クリックし、「プリンターのプロパティ」をクリックします。 ※OFISTAR M1800 用のプリンタードライバーを2つ以上インストールしている場 合は、「プリンターのプロパティ」を選択した後、目的のプリンタードライバーを クリックします。

Windows Vista / Windows Server 2008 / Windows Server 2008 R2 の場合

- 1 [スタート]メニューから「コントロールパネル」→「ハードウェアとサウンド」→ 「プリンタ」をクリックし、プリンタ画面を表示します。
- 2 インストールしたプリンタードライバーのアイコンを右クリックし、「プロパティ」 をクリックします。

Windows XP Professional / Windows Server 2003 の場合

- 1 [スタート]メニューから「プリンタと FAX」をクリックし、プリンタと FAX 画面 を表示します。
- 2 インストールしたプリンタードライバーのアイコンを右クリックし、「プロパティ」 をクリックします。

Windows XP Home Edition の場合

- 1 [スタート]メニューから「コントロールパネル」→「プリンタとその他のハードウェア」 →「プリンタと FAX」をクリックし、プリンタと FAX 画面を表示します。
- 2 インストールしたプリンタードライバーのアイコンを右クリックし、「プロパティ」 をクリックします。

Windows 2000 の場合

- 1 [スタート]メニューから「設定」→「プリンタ」をクリックし、プリンタ画面を表 示します。
- 2 インストールしたプリンタードライバーのアイコンを右クリックし、「プロパティ」 をクリックします。

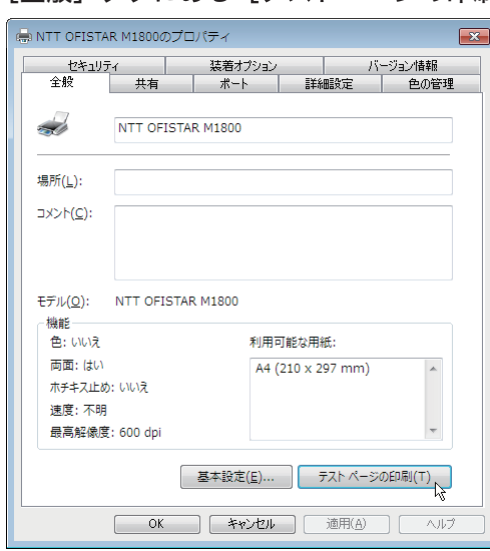

## <span id="page-17-0"></span>装着オプションを設定する

オプションを装着している場合は、プリンタードライバーでそのオプションを設定してくだ さい。

■ 日本 足

プリンタードライバーの設定を変更するには、コンピューターの管理者または管理者に属 するユーザーとしてログオンする必要があります。

**1** プリンタードライバーのプロパティ画面を表示します。

表示のしかたについては、「テストページを印刷する」(2-9 ページ)の手順 1 を参照 してください。

**2** オプションを装着している場合は、「装置オプション」タブをクリックします。

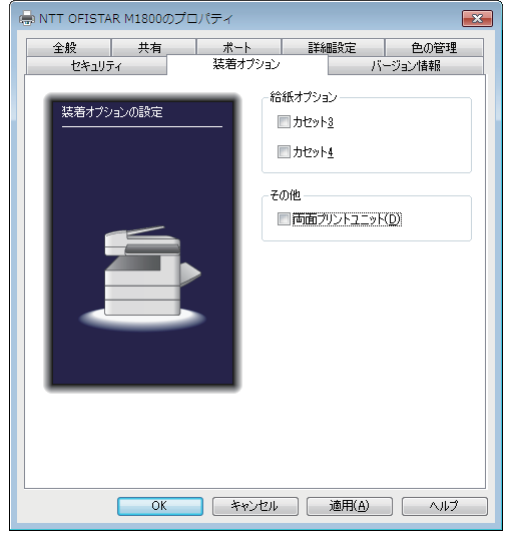

**3** 装着しているオプションをすべて設定したら、[OK]をクリックして、プリン タードライバーのプロパティ画面を閉じます。

## <span id="page-18-0"></span>プリンターの追加ウィザードでインストールする

通常はインストーラーからドライバーをインストールすることをお勧めしますが、以下のよ うな場合には、プリンターの追加ウィザードでインストールしてください。

- y 違う種類のプリンタードライバー(たとえば GDI や PCL)を、同じコンピューターに USB 接続でインストールしたいとき
- y ネットワークプリンタードライバーをインストールした後、プラグアンドプレイでドライ バーをインストールした場合に、正しいプリンタードライバーがインストールされなかっ たとき

#### □ 違う種類のプリンタードライバーを、同じコンピューターに USB 接続でインストールしたいとき

**1** 「セットアップディスク」 で1つ目のプリンタードライバーをインストールします。 「セットアップディスクからインストールする」(2-3 ページ)を参照してください。

#### **2** プリンターの追加ウィザードを表示します。

1つ目のプリンタードライバーをインストールした後、2 つ目以降のプリンタードライ バーをインストルーするために、プリンターの追加ウィザードを表示します。

Windows 8 の場合

「スタート画面」で右クリック→ [ すべてのアプリ ] → [ コントロールパネル ] →「ハー ドウェアとサウンド」の中の「デバイスとプリンターの表示」をクリックします。デ バイスとプリンター画面の「プリンターの追加」をクリックします。

Windows Server 2012 の場合

「スタート画面」から [ コントロールパネル ] をクリックします。「ハードウェア」の 中の「デバイスとプリンターの表示」をクリックします。デバイスとプリンター画面 の「プリンターの追加」をクリックします。

Windows 7 の場合

[スタート]メニューから「デバイスとプリンター」をクリックしてデバイスとプリ ンター画面を表示し、「プリンターの追加」をクリックします。

Windows Vista / Windows Server 2008 / Windows Server 2008 R2 の場合

[スタート]メニューから「コントロールパネル」→「ハードウェアとサウンド」→「プ リンタ」をクリックしてプリンタ画面を表示し、「プリンタのインストール」をクリッ クします。

「コントロール パネル]がクラシック表示になっている場合は、「プリンタ]をダブ ルクリックしてプリンタ画面を表示し、「プリンタのインストール」をクリックします。

Windows XP Professional / Windows Server 2003 の場合

「スタート」メニューから「プリンタと FAX」をクリックしてプリンタと FAX 画面 を表示し、「プリンタのインストール」をクリックします。(Windows Server 2003 は、 「プリンタの追加」をダブルクリックします。) 「次へっ」をクリックします。

Windows XP Home Edition の場合

「スタート]メニューから「コントロールパネル」→「プリンタとその他のハードウェア」→ 「プリンタと FAX」をクリックしてプリンタと FAX 画面を表示し、「プリンタのインストー ル」をクリックします。

Windows 2000 の場合

[スタート]メニューから「設定」→「プリンタ」をクリックしてプリンタ画面を表示し、 「プリンタの追加」をダブルクリックします。

#### <span id="page-19-0"></span>**3** 接続方法で、ローカルプリンターを選択します。

Windows 8 / Windows Server 2012 の場合

「探しているプリンタはこの一覧にありません」をクリックします。次に、「ローカル プリンターまたはネットワークプリンターを手動設定で追加する」をクリックします。

Windows 7 / Windows Vista / Windows Server 2008 / Windows Server 2008 R2 の場合 インストールするプリンターの種類の選択で、「ローカルプリンタを追加します]を クリックします。

Windows Server 2008、Windows Server 2008 R2 の場合は、先に「探している プリンタはこの一覧にありません」をクリックします。

Windows XP / Windows Server 2003 の場合

[このコンピュータに接続されているローカル プリンタ]を選択し、[次へ >]をクリッ クします。 「プラグ アンド プレイ対応プリンタを自動的に検出してインストールする]のチェッ

クは外しておきます。

Windows 2000 の場合

[ローカル プリンタ]を選択し、[次へ >]をクリックします。

[プラグ アンド プレイ プリンタを自動的に検出してインストールする]のチェックは外 しておきます。

#### **4** プリンターポートの選択で、接続する USB ポートを選択し、[ 次へ >] をクリッ クします。

Windows 8 / Windows Server 2012 / Windows 7 / Windows Vista / Windows Server 2008 / Windows Server 2008 R2 の場合

[既存のポートを使用]をクリックし、接続する USB ポートを選択します。

Windows XP / Windows Server 2003 の場合

[次のポートを使用]をクリックし、接続する USB ポートを選択します。

Windows 2000 の場合

[ローカル プリンタ]を選択し、[次へ >]をクリックします。

- **5** 「セットアップディスク」 CD-ROM が CD-ROM ドライブに入っていること を確認し、[ディスク使用]をクリックします。
- **6** [参照]をクリックして、「セットアップディスク」 CD-ROM 内のフォルダー を指定し、[開く]をクリックします。

ドライバーの種類に関しては、「ドライバーとユーティリティーの紹介」(1-2 ページ) を参照してください。

- ・GDI プリンタードライバーをインストールする場合 D:¥Package¥JPN¥M1800¥GDI¥INSTDATA¥Printer¥NT
- ・PCL5e プリンタードライバーをインストールする場合 D:¥Package¥JPN¥M1800¥PCL¥INSTDATA¥Printer¥5e¥NT
- ・PCL6 プリンタードライバーをインストールする場合 D:¥Package¥JPN¥M1800¥PCL¥INSTDATA¥Printer¥6¥NT 上記は CD-ROM ドライブが D の場合の例です。
- **7** [OK]をクリックします。
- 

**8** 選択したドライバーに間違いがないか確認し、[次へ]をクリックします。

**9** 表示される画面の指示に従って、インストールを完了します。 ドライバーのインストールが完了すると、プリンター画面にプリンターのアイコンが追 加されます。

- □ ネットワークプリンタードライバーをインストールした後、プラグ アンドプレイでドライバーをインストールした場合に、正しいプリ ンタードライバーがインストールされなかったとき
	- **1** 正しくインストールされなかったプリンタードライバーを削除します。 プリンターアイコンを右クリックして、「削除」または「デバイスの削除」を選択します。
	- **2** プリンターの追加ウィザードで、目的のプリンタードライバーをインストールします。 インストールのしかたは、「違う種類のプリンタードライバーを、同じコンピューターに USB 接続でインストールしたいとき」(2-12 ページ)の手順 2 以降を参照してください。

<span id="page-21-0"></span>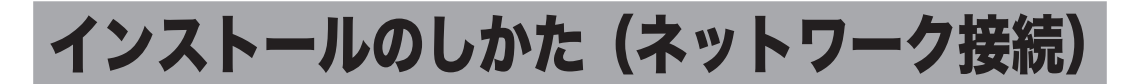

本商品をネットワーク接続でお使いになる場合のインストール方法を説明しています。 USB ケーブルで本商品とコンピューターを接続してお使いになる場合は、「インストールの しかた(USB 接続)」(2-3 ページ)を参照してください。

## インストール作業の流れ

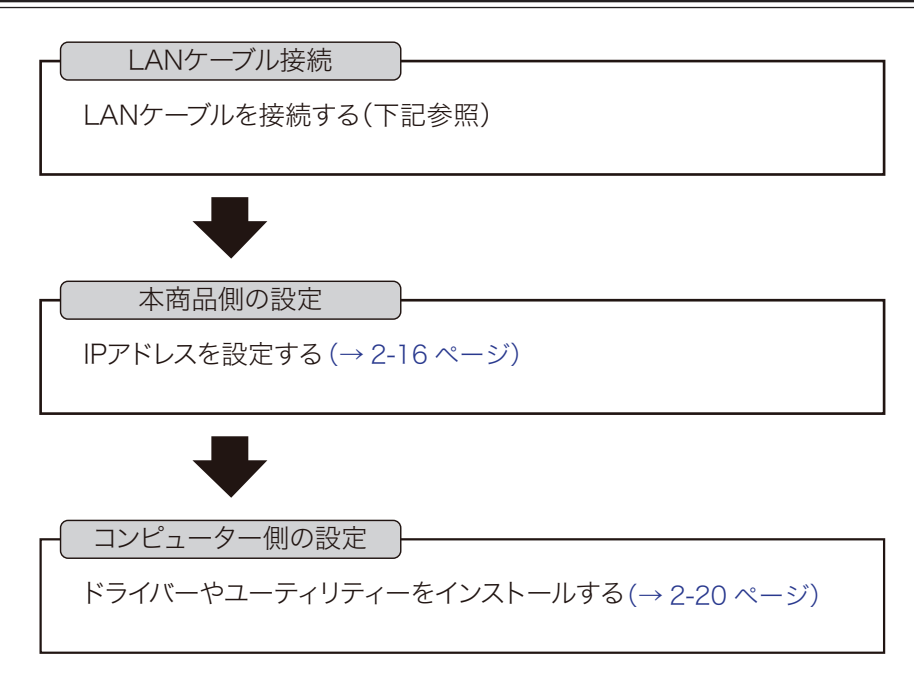

## LAN ケーブルを接続する

本商品をEthernetネットワークに接続するためには、LANケーブル(10Base-T/100Base-TX 適合のツイストペアケーブル)が必要です(本商品には付属していません)。

**1** 本商品の左後ろ側にあるネットワークポートに、LAN ケーブルを接続します。

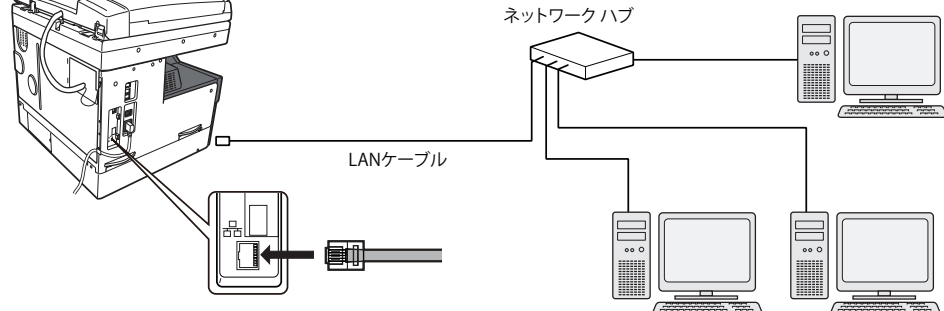

**2** LAN ケーブルのもう一方を、ネットワークハブに接続します。 詳しくは、ネットワーク管理者にご確認ください。

#### <span id="page-22-0"></span>IP アドレスを設定する

本商品をネットワークに接続するには、IP アドレスの設定が必要です。 IP アドレスの設定を間違えると、正しくネットワークに接続できません。 本商品に設定でき る IP アドレスを、ネットワーク管理者に確認してください。

#### □ ネットワーク トに DHCP サーバーがある場合

ネットワーク上に DHCP サーバーがある場合は、本商品をネットワークに接続したとき、 自動的に IP アドレスが割り当てられます。 本商品に設定された IP アドレスは、以下の手順で確認できます。

- **1** 〈メニュー/機器設定登録〉を押します。
- **2** 「機器情報」を選択し、[確定]を押します。
- **3** 「ネットワーク設定」を選択し、[確定]を押します。

#### ■ 口補足

DHCP サーバーから割り当てられる IP アドレスは、固定 IP アドレスになるようにネットワー ク管理者に依頼してください。動的 IP アドレス(本商品をネットワークに接続し直すと IP アドレスが変わります)の場合は、IP アドレスが変更されるたびにプリンタードライバーの 印刷先ポート設定の変更が必要になります。詳しくは、ネットワーク管理者に相談してくだ さい。

#### ネットワーク上に DHCP サーバーがない場合

ネットワーク上に DHCP サーバーがない場合は、手動で本商品に IP アドレスを設定します。 また、社内ネットワーク管理者から決められた固有の IP アドレスを設定するように指示され た場合も、手動で IP アドレスを設定してください。

- **1** 〈メニュー/機器設定登録〉を押します。
- **2** [機器設定]を押します。
- **3** 「機器管理」を選択し、[確定]を押します。
- **4** 「ネットワーク設定」を選択し、[確定]を押します。
- **5** 「TCP/IP 設定」を選択し、[確定]を押します。
- **6** 「IP アドレス自動取得」を選択し、[確定]を押します。
- **7** 「OFF」を選択して、[確定]を押します。
- **8** 「IP アドレス」を選択して、[確定]を押します。
- **9** テンキーで IP アドレスを入力し、[確定]を押します。 カーソルキーでカーソルを移動できます。

## **10** 必要に応じて、サブネットマスク、ゲートウェイアドレスを設定します。 **11** 設定が完了したら、待機画面が表示されるまで繰り返し[閉じる]を押します。

#### **Q補足**

ネットワーク設定のその他の設定については、『機器設定・管理編』第2章の「ネットワーク 設定をする」、または、『Information server 編』第 3 章の「接続環境を設定をする」の「ネッ トワーク環境を設定する」を参照してください。

#### Windows ファイアウォール ブロックについて

ドライバーインストール時に「Windows セキュリティの重要な警告」が表示されたとき、 誤って、「ブロックを解除する]、または「アクセスを許可する]以外をクリックした場合は、 以下の手順でブロックを解除してください。

#### !お願い

Windows ファイアウォールの設定についてよくわからない場合は、操作を中止し、ネットワー ク管理者にご相談ください。

#### Windows 8 の場合

- 1 「スタート画面」で右クリック→ [ すべてのアプリ ] →「コントロールパネル」→「シ ステムとセキュリティ」→「Windows ファイアウォール」→画面左側にある「Windows ファイアウォールを介したアプリまたは機能を許可」をクリックします。
- 2 [設定の変更]をクリックし、「Network Device Search Application」にチェックを 入れ、「OK]をクリックします。

#### Windows Server 2012 の場合

- 1 「スタート画面」→「コントロールパネル」→「システムとセキュリティ」→「Windows ファイアウォール」→画面左側にある「Windows ファイアウォールを介したアプリ または機能を許可」をクリックします。
- 2 [設定の変更]をクリックし、「Network Device Search Application」にチェックを 入れ、「OKTをクリックします。

#### Windows 7 の場合

- 1 [スタート]メニューから「コントロールパネル」→「システムとセキュリティ」 →「Windows ファイアウォール」→画面左側にある「Windows ファイアウォー ルを介したプログラムまたは機能を許可する」をクリックします。
- 2 [設定の変更]をクリックし、「Network Device Search Application」にチェッ クを入れ、[OK]をクリックします。

#### Windows Vista、Windows Server 2008、Windows Server 2008 R2 の場合

- 1 [スタート]メニューから「コントロールパネル」→「セキュリティ」→「Windows ファイアウォール」→画面左側にある「Windows ファイアウォールによるプロ グラムの許可」をクリックします。
	- ※コントロールパネル画面の表示方法を、「クラッシック表示」にしている場合は、 コントロールパネル画面で「Windows ファイアウォール」をダブルクリックし、 画面左側にある「Windows ファイアウォールによるプログラムの許可」をク リックします。
- 2 「例外」タブをクリックします。
- 3 「Network Device Search Application」にチェックを入れ、[OK]をクリック します。

#### Windows XP の場合

- 1 [スタート]メニューから「コントロールパネル」→「セキュリティ センター」 →「Windows ファイアウォール」の順にクリックします。 ※コントロールパネル画面の表示方法を、「クラッシック表示」にしている場合は、 コントロールパネルの画面で「Windows ファイアウォール」をダブルクリッ クします。
- 2 「例外」タブをクリックします。
- 3 「Network Device Search Application」のチェックボックスにチェックマーク を入れ、[OK]をクリックします。

#### □ Windows 2000 の標準 TCP/IP ポート設定

Windows 2000 で標準 TCP/IP ポートをお使いの場合は、プリンター通信トラブルを回避す るために、「SNMP ステータスを有効にする」を無効にしてください。

- **1** [スタート]メニューから→[設定]→[プリンタ]をクリックします。
- **2** 本商品のプリンターアイコンを右クリックし、[プロパティ]をクリックします。
- **3** 「ポート」タブをクリックし、[ポートの構成]をクリックします。

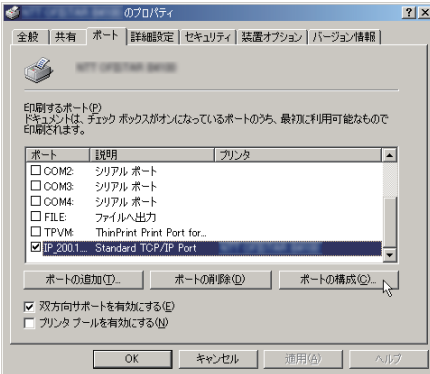

**4** 「SNMP ステータスを有効にする」のチェックを外して、設定を無効にします。

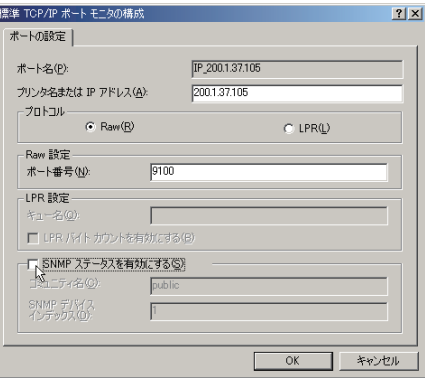

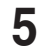

**5** [OK]をクリックします。

#### <span id="page-26-0"></span>ドライバーやユーティリティーをインストールする

ドライバーやユーティリティーのインストールの方法について説明しています。

■ ■ ■ ■ ■

ドライバーをインストールするには、コンピューターの管理者または管理者に属するユーザー としてログオンしてください。

**1** コンピューターの電源を入れ、「セットアップディスク」CD-ROM を入れます。 ・インストールプログラムが自動的に起動し、インストールメニュー画面が表示されます。 ・自動再生の画面が表示されたときは、[InstMenu.exe の実行]をクリックします。 ・「ユーザーアカウント制御」の画面が表示されたら、[許可](または[はい])をクリッ クします。 ・インストールプログラムが自動的に起動しない場合は、「セットアップディスク」CD-

ROM の中の「InstMenu.exe」アイコンをダブルクリックしてください。

- **2** インストールメニュー画面から、[ドライバーインストール]をクリックします。
- **3** 使用許諾契約が表示されます。内容をよくお読みいただき、ご同意いただける 場合は、[同意する]をクリックします。 [同意しない]または[<戻る]をクリックすると、インストールメニュー画面に戻ります。
- **4** 「ネットワーク(有線 LAN 接続)」を選択します。
- **5** インストール方法を選択して、[次へ]をクリックします。 ・「標準インストール」を選択した場合は、「GDI プリンタードライバー」、「スキャナー ドライバー」、「ファクスドライバー」、「インフォモニター」、「カバーページエディター」 がインストールされます。手順 8 へ進みます。 ・「カスタムインストール」を選択した場合は、手順 6 に進みます。
- **6** インストールするドライバーを選択し、[次へ]をクリックします。 PCL プリンタードライバーは、プリンターコントローラーキット(オプション品)が 装着されていない場合は、インストールしても使用できません。
- **7** インストールするユーティリティーを選択し、[次へ]をクリックします。 ・ユーティリティーをインストールしない場合は、チェックを外して手順 12 へ進みます。 ・ユーティリティーの種類に関しては、「ドライバーとユーティリティーの紹介」(1-2 ページ)を参照してください。
- **8** ユーティリティーのインストール場所を指定し、[次へ]をクリックします。 [参照]をクリックすると、「フォルダーの参照」ダイアログが表示され、インストール の場所を指定できます。
- **9** プログラムフォルダーを選択し、[次へ]をクリックします。 ユーティリティーを登録するプログラムフォルダーを選択します。プログラムフォル ダーの名前を変えるときは、フォルダー名を入力します。
- **10** コンピューター起動時に自動で起動させたいユーティリティーにチェックを入 れ、[次へ]をクリックします。 この手順は、「インフォモニター」をインストールするときだけ表示されます。
- **11** コンピューターのデスクトップにショートカットを作成したいユーティリ ティーにチェックを入れ、[次へ] をクリックします。

#### 12 本商品の IP アドレスを入力し、[次へ]をクリックします。

コンピューターのデスクトップに Information server へのショートカットを作成する 場合は、「Information server へのショートカットを作成」にチェックを入れます。

[検索]をクリックして、ネットワーク上の機器を検索することもできます。

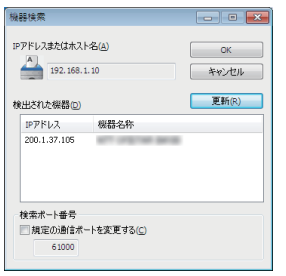

1 「検索] をクリックします。 2 [更新]をクリックします。 プリンターの検索が開始されます。 「Windows セキュリティの重要な警告」が表示された 場合は、「ブロックを解除する]または「アクセスを 許可する]をクリックします。その後、再度「更新] をクリックします。 詳しくは、「Windows ファイアウォール ブロックに ついて」(2-18 ページ)を参照してください。 3 接続する機器を選択して、[OK]をクリックします。

#### **13** [インストール]をクリックします。

インストール中に、「ソフトウェアのインストール」、「デジタル署名が見つかりません でした」、または「Windows セキュリティ」の画面が表示される場合がありますが、 機能上問題はありませんので、[続行]、[はい]、[このドライバーソフトウェアをイン ストールします]または [ インストール ] をクリックしてください。

- **14** 「インストールが完了しました」と表示されたら、[完了]をクリックします。 プリンタードライバー、またはファクスドライバー、またはインフォモニターをインス トールしたときは、続けて「ユーザー認証」、「セキュリティープリントテスト印刷」、「イ ンフォモニター設定」の設定ができます。
- **15** 必要に応じて、「ユーザー認証」、「セキュリティープリントテスト印刷」、「イ ンフォモニター設定」を行います。 ・「ユーザー認証」→「認証ユーザーを設定する」(2-22 ページ)、 ・「インフォモニター設定」→「インフォモニターの監視ユーザーを設定する」(2-23 ページ)、 ・「セキュリティープリントテスト印刷」→「セキュリティープリントのテスト印刷をする」(2-24 ページ)

#### **16** [閉じる]をクリックして、インストールを終了します。

#### ■ 夕補足

- y 増設記録紙カセットなどのオプションが装着されている場合は、プリンターのプロパティ 画面を開いて、装着されているオプションを選択してください。設定のしかたは、「装着オ プションを設定する」(2-11 ページ)を参照してください。
- y Windows コンピューターをプリントサーバーとし、本商品をネットワーク共有プリンター として使用する場合は、プリントサーバーとなるコンピューターでプリンターの共有設定 を行い、クライアント側のコンピューターでドライバーをインストールできるようにしま す。詳しくは、「ネットワーク共有プリンターとして使用する」(2-26 ページ)を参照して ください。

#### □ 認証ユーザーを設定する

プリンタードライバー、またはファクスドライバー、インフォモニターをインストールした ときは、ドライバーのインストール直後に以下の画面が表示されます。

[ユーザー認証]で認証ユーザーを設定すると、プリンタードライバー(PCL プリンタード ライバーを除く)やファクスドライバーで設定できる認証ユーザーを一度に設定できます。

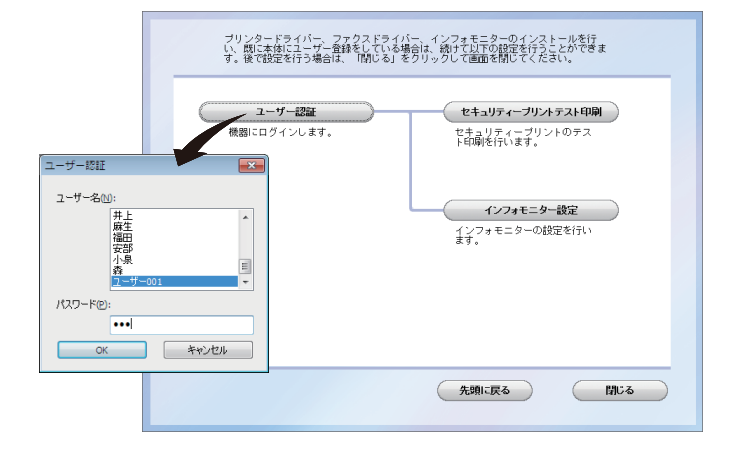

- **1** [ユーザー認証]をクリックします。
- **2** ユーザー名を選択し、パスワードを入力します。

#### **3** [OK]を押します。

インストールしたプリンタードライバー(PCL プリンタードライバーを除く)、ファク スドライバーの認証ユーザー設定に、選択したユーザーが設定されます。

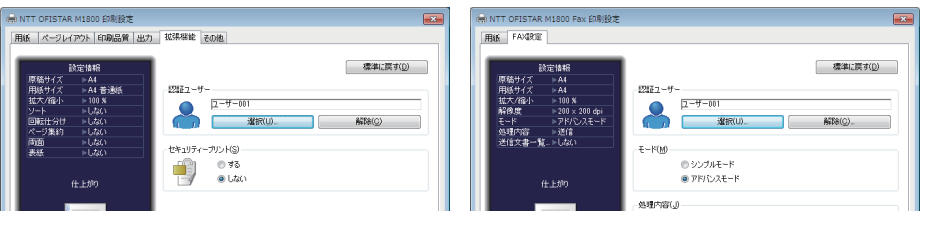

#### ┃!お願い

認証ユーザーを設定するためには、あらかじめ Information server 5 にユーザーを登録 しておく必要があります。ユーザー登録のしかたについては、『Information server 編』 第 3 章の「使用するユーザーを登録する」を参照してください。

プリンタードライバーの「拡張機能」タブ ファクスドライバーの「FAX設定」タブ

#### □ インフォモニターの監視ユーザーを設定する

プリンタードライバー、またはファクスドライバー、インフォモニターをインストールした ときは、ドライバーのインストール直後に以下の画面が表示されます。 [インフォモニター設定]で監視ユーザー設定をすると、インフォモニター起動時の設定を省 けます。

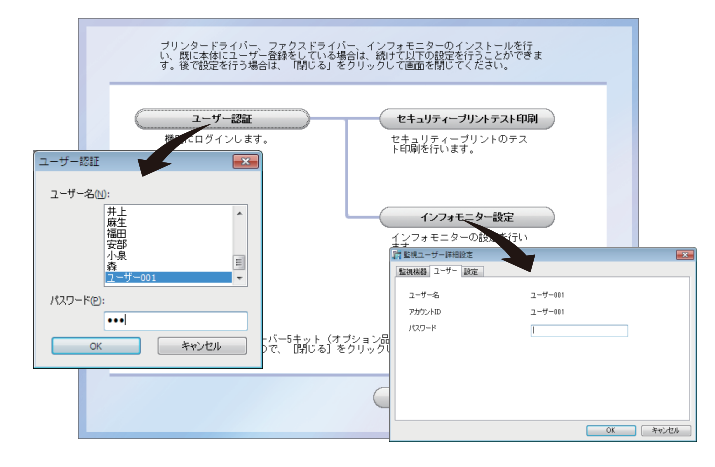

- **1** [ユーザー認証]をクリックします。
- **2** ユーザー名を選択し、パスワードを入力します。
- **3** [OK]を押します。
- **4** [インフォモニター設定]をクリックします。
- **5** 設定内容を確認し、[OK]を押します。
	- ・インフォモニターの監視ユーザーとして、選択したユーザーが設定されます。 ・インフォモニターの詳細設定については、『Information server 編』第 4 章の「発生 したイベントを管理する(インフォモニター)」を参照してください。

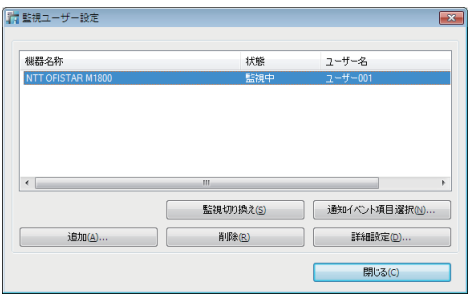

インフォモニターの「監視ユーザー設定」画面

#### ■■お願い

ユーザー認証するためには、あらかじめ Information server 5 にユーザーが登録されて いないと利用できません。ユーザー登録のしかたについては、『Information server 編』 第 3 章の「使用するユーザーを登録する」を参照してください。

#### □ セキュリティープリントのテスト印刷をする

プリンタードライバー、またはファクスドライバー、インフォモニターをインストールした ときは、ドライバーのインストール直後に以下の画面が表示されます。 セキュリティープリントのテスト印刷をしたい場合は、[セキュリティープリントテスト印刷] をクリックします。

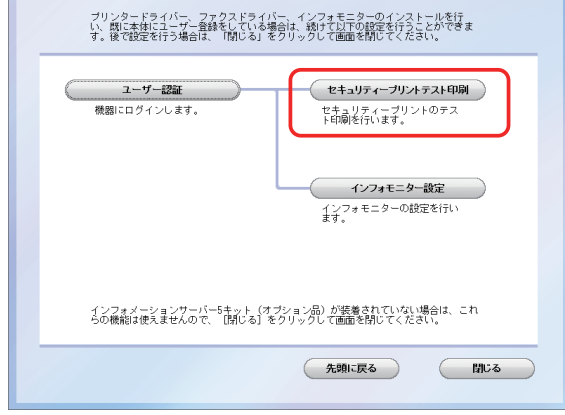

#### ■!お願い

ユーザー認証するためには、あらかじめ Information server 5 にユーザーが登録されて いないと利用できません。ユーザー登録のしかたについては、『Information server 編』 第 3 章の「使用するユーザーを登録する」を参照してください。

- **1** 「ユーザー認証]をクリックします。
- **2** [セキュリティープリントテスト印刷]をクリックします。
- **3** 本商品にログインします。

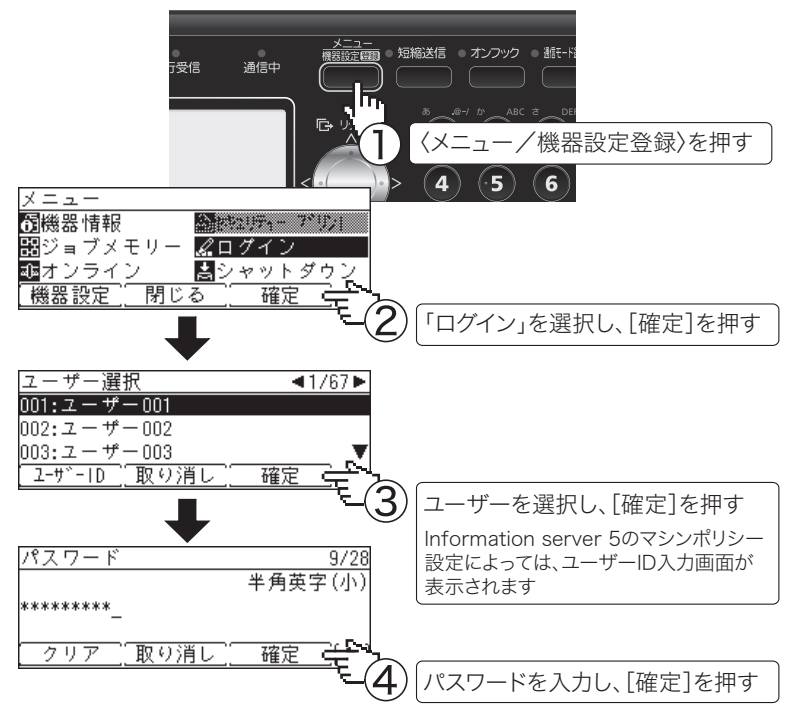

**4** セキュリティープリント指示をします。

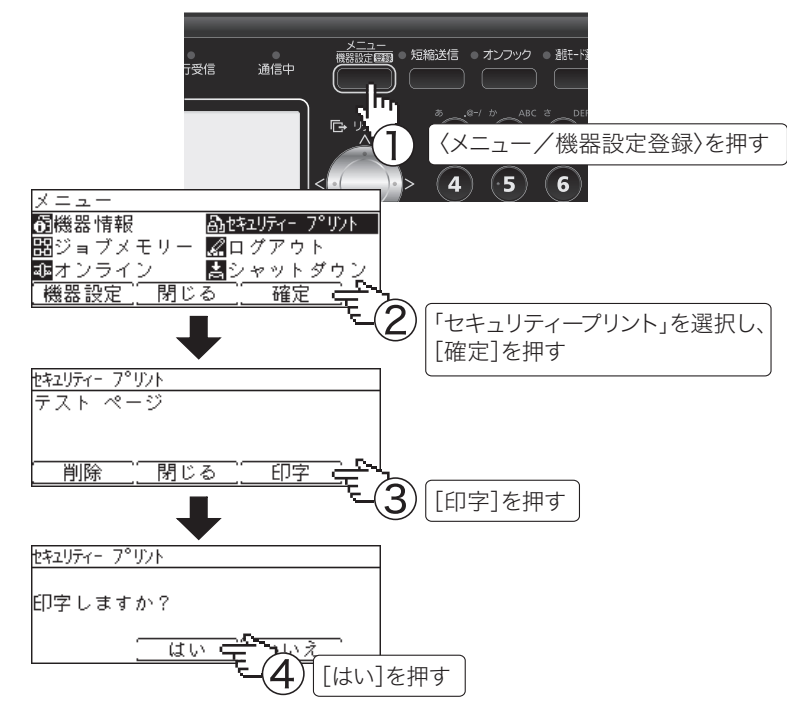

**5** ログアウトします。

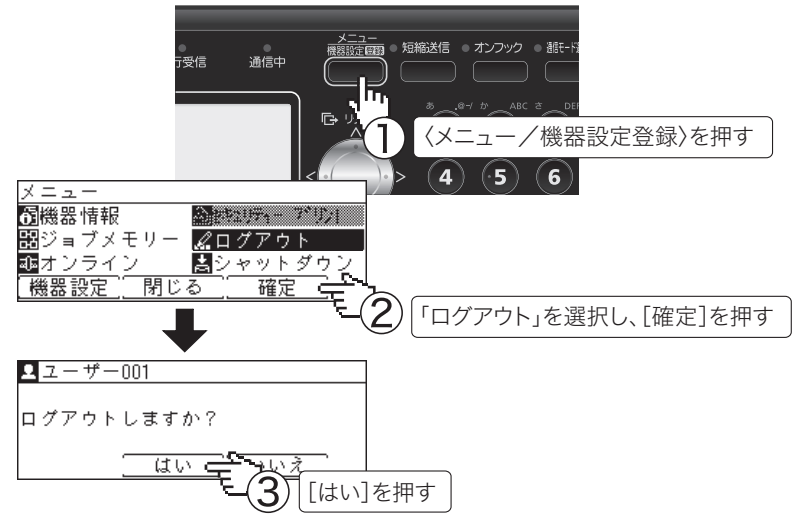

#### ■ 【7補足

- y プリントした後、セキュリティープリント文書は本商品のメモリーから削除されます。
- y セキュリティープリントの操作後は、必ずログアウトしてください。

## <span id="page-32-0"></span>ネットワーク共有プリンターとして使用する

Windows コンピューターをプリントサーバーとし、プリントサーバーに接続された本商品を ネットワーク共有プリンターとして使用する場合は、プリントサーバーでプリンターの共有 設定を行い、クライアント側のコンピューターでドライバーをインストールします。

#### ■ 口補足

- y プリントサーバーについての詳細設定は、お使いの Windows の取扱説明書やオンライン ヘルプなどを参照してください。
- y ここで説明している「プリントサーバー」とは、本商品に直接接続された Windows コン ピューターのことです。「クライアント側のコンピューター」とは、プリントサーバーと 同じネットワークに接続されているほかの Windows コンピューターのことです。
- クライアント側のコンピューターでは、プリントサーバーにインストールされているプリ ンタードライバーをインストールします。

#### □ プリントサーバーでプリンターを共有する

以下の説明画面は、Windows Sever 2008 のものです。お使いの Windows のバージョンに よって画面は異なります。

- **1** プリントサーバーにドライバーをインストールします。 「インストールのしかた(ネットワーク接続)」(2-15 ページ)を参照してください。
- **2** インストールしたプリンターのアイコンを右クリックして、「共有」をクリッ クします。

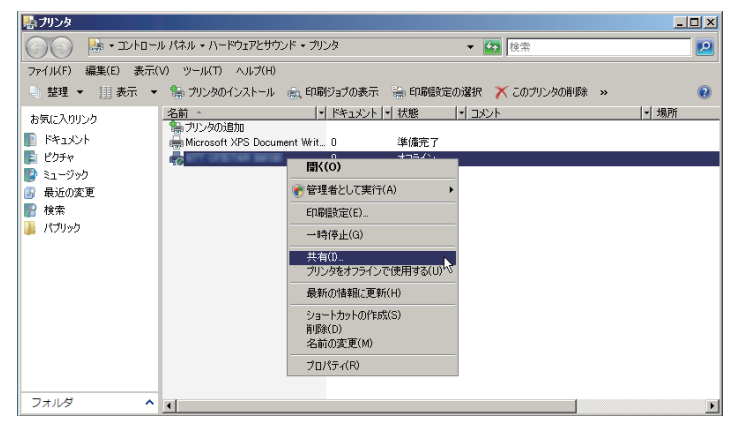

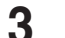

**3** [共有オプションの変更]をクリックします。

「ユーザーアカウント制御」の画面が表示されたら、[続行]をクリックします。

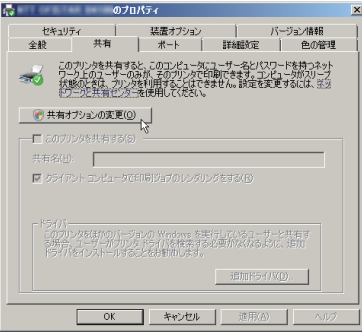

#### **4** 「このプリンタを共有する」にチェックを入れます。

必要に応じて共有名を変更します。

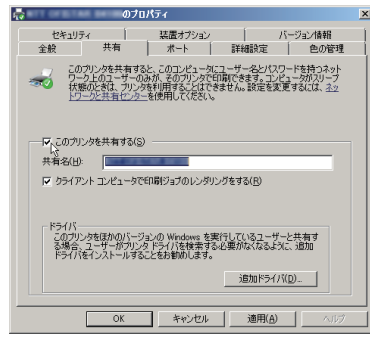

#### ■ 口補 足

クライアント側のコンピューターがプリントサーバーとは違うバージョンの Windows を実行している場合は、[追加ドライバ]をクリックして、追加ドライバーをインストー ルします。

- 1 [追加ドライバ (D)] をクリックします。
- 2 追加ドライバーをインストールするシステムにチェックマークを入れ、「OKTをク リックします。

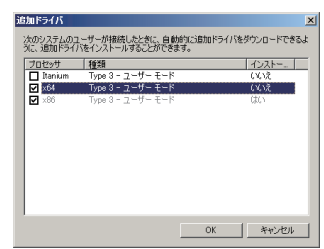

3「セットアップディスク」を CD-ROM ドライブに入れ、以下のフォルダーを指定し ます。

ドライバーの種類に関しては、「ドライバーとユーティリティーの紹介」(1-2 ページ) を参照してください。

- ・ GDI プリンタードライバーをインストールする場合 D:¥Package¥JPN¥M1800¥GDI¥INSTDATA¥Printer¥NT
- ・ PCL 5e プリンタードライバーをインストールする場合 D:¥Package¥JPN¥M1800¥PCL¥INSTDATA¥Printer¥5e¥NT
- ・ PCL 6 プリンタードライバーをインストールする場合 D:¥Package¥JPN¥M1800¥PCL¥INSTDATA¥Printer¥6¥NT 上記は CD-ROM ドライブが D の場合の例です。
- 4 画面の指示に従ってドライバーをインストールします。

#### **5** [OK]をクリックします。

#### □ クライアント側のコンピューターでインストールする

プリントサーバー名とプリンターの共有名称をネットワーク管理者に確認してください。

**1** ネットワークコンピューターの画面で、プリントサーバーをダブルクリックし ます。

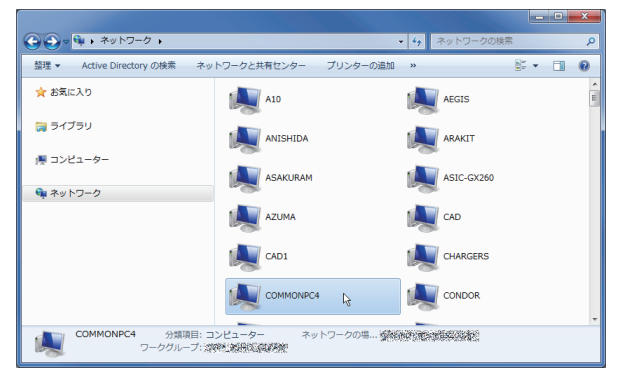

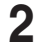

**2** 共有プリンターをダブルクリックします。

自動的にプリンタードライバーがインストールされます。

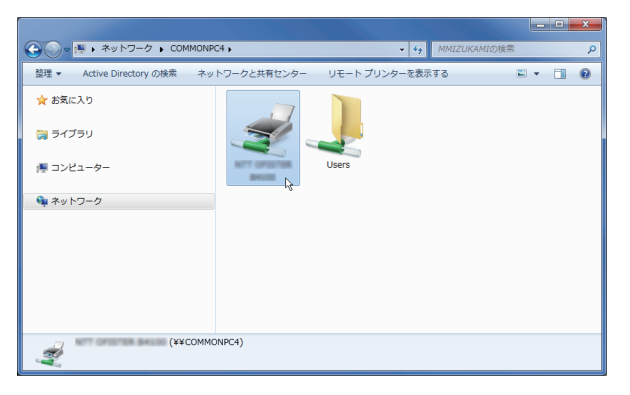

## <span id="page-35-0"></span>IPP(Internet Printing Protocol)印刷をする

- y IPP 印刷をするには、事前に HTTP プロトコルが使用できるネットワーク環境であること を確認してください。
- IPP 印刷をするには、IP アドレスの設定が必要です。(→ 2-16 ページ)
- y Information server 5 画面から、IPP ポートの使用を有効にしてください。「機器設定/情 報 画面」から、「機器管理設定」→「セキュリティー設定」→「マシンポリシー設定」の 画面を開き、「サービス設定」にある「PC プリント」で IPP を ON にします。
- y HTTP ポート番号を初期値の「80」から変更している場合は、インストール時の URL を 以下のように入力してください。
	- (例)http://xxx.xxx.xxx.xxx:631/ipp(HTTP ポート番号を「631」に変更した場合)
- y GDI プリンタードライバーをご利用の場合、拡大/縮小機能と集約/小冊子機能は使用で きません。
- y FAX ドライバーをご利用の場合、拡大/縮小機能は使用できません。
- Windows Server 2012 をお使いの場合

プリンタードライバーのインストールを行う前に以下の設定を行う必要があります。

- **1** 「スタート画面」から [ サーバーマネージャー ] をクリックします。
- **2** 「②役割と機能の追加」をクリックします。
- **3** 「機能の選択」が表示されるまで、[ 次へ ] をクリックします。
- **4** 「機能」から[インターネット印刷クライアント]をチェックし、[ 次へ ] をクリッ クします。
- **5** [ インストール ] をクリックします。
- **6** インストールが完了したら [ 閉じる ] をクリックします。
- **7** コンピューターを再起動します。
- Windows Server 2008 / Windows Server 2008 R2 をお使いの場合 プリンタードライバーのインストールを行う前に以下の設定を行う必要があります。
	- **1** [スタート]をクリックします。
	- **2** [管理ツール]から[サーバーマネージャ]を選択します。 ユーザーアカウント制御の画面が表示されたら、[続行]または[はい]をクリックします。
	- **3** サーバーマネージャー画面の[機能の概要]から、[機能の追加]を選択します。
	- **4** [インターネット印刷クライアント]にチェックして機能をインストールします。
	- **5** コンピューターを再起動します。

#### IPP ポートの追加

(Windows 8 / Windows 7 / Windows Vista / Windows Server 2012 /Windows Server 2008/Windows Server 2008 R2 の場合)

**1** 「セットアップディスク」を、コンピューターの CD-ROM ドライブにセット します。

インストーラー画面が表示された場合は、[閉じる]を押して終了させます。

#### **2** [スタート]メニューから「コントロールパネル」をクリックします。

- ・Windows 8 の場合 「スタート画面」で右クリック→ [ すべてのアプリ ] →「コントロールパネル」とクリッ クします。
- ・Windows Server 2012 の場合 「スタート画面」から「コントロールパネル」をクリックします。
- **3** [ハードウェアとサウンド]のプリンター画面を開きます。 ・Windows Vista/Server 2008/Server 2008 R2 の場合
	- [ハードウェアとサウンド]の[プリンタ]をクリックします。[コントロール パネル] がクラシック表示になっている場合は、[プリンタ]をダブルクリックします。
	- ・Windows 8/Windows 7/Windows Server 2012 の場合 [ハードウェアとサウンド]の[デバイスとプリンターの表示]をクリックします。[コ ントロール パネル]がアイコン表示になっている場合は、「デバイスとプリンター] をクリックします。
- **4** 「プリンターの追加」ウィザードを表示させます。
	- ・Windows Vista/Server 2008/Server 2008 R2 の場合 ツールバーの[プリンタのインストール]をクリックします。
	- ・Windows 8/Windows 7/Windows Server 2012 の場合 ツールバーの[プリンターの追加]をクリックします。
- **5** 「ネットワーク、ワイヤレスまたは Bluetooth を追加します」をクリックします。 Windows Server 2012、Windows Server 2008、Windows Server 2008 R2 の場 合は、この手順は不要です。
- **6** 「探しているプリンタはこの一覧にありません」をクリックします。
- **7** 「共有プリンタを名前で選択する」を選択し、以下の形式で、本商品の URL を 入力し、[次へ]をクリックします。

http:// <本商品の IP アドレス> : < HTTP ポート番号> /ipp 例:本商品の IP アドレスが 192.168.1.20、HTTP ポート番号が 80 の場合 http://192.168.1.20:80/ipp

- **8** [ディスク使用]をクリックします。
- **9** [参照]をクリックします。

#### **1∩** 以下のフォルダーを指定し、[開く]をクリックします。

ドライバーの種類に関しては、「ドライバーとユーティリティーの紹介」(1-2 ページ) を参照してください。

- ・GDI プリンタードライバーをインストールする場合 D:¥Package¥JPN¥M1800¥GDI¥INSTDATA¥Printer¥NT
- ・PCL 5e プリンタードライバーをインストールする場合 D:¥Package¥JPN¥M1800¥PCL¥INSTDATA¥Printer¥5e¥NT
- ・PCL 6 プリンタードライバーをインストールする場合 D:¥Package¥JPN¥M1800¥PCL¥INSTDATA¥Printer¥6¥NT 上記は CD-ROM ドライブが D の場合の例です。
- **11** [OK]をクリックします。
- **12** [OK]をクリックします。
- **13** 画面の指示に従って操作します。
	- ・[ユーザー アカウント制御]に関する画面が表示されるときは、[続行]または [はい] をクリックします。
	- ・[Windows セキュリティ]の発行元検証に関する画面が表示されるときは、[このド ライバーソフトウェアをインストールします]をクリックします。
- **14** [完了]をクリックします。
- **15** インストール終了後、インストールしたプリンターアイコンが[プリンタ]ウィ ンドウまたは[デバイスとプリンター]ウィンドウに表示されていることを確 認します。

#### ■ 夕補 足

- y 増設記録紙カセットなどのオプション品が装着されている場合は、プリンターのプロパティ 画面を開いて、装着されているオプションを選択してください。設定のしかたは、「装着オ プションを設定する」(2-11 ページ)を参照してください。
- y Windows 2000 の場合は SNMP 設定が有効になっているとプリントできませんので、 SNMP 設定を解除してください。解除のしかたは、「Windows 2000 の標準 TCP/IP ポー ト設定」(2-19 ページ)を参照してください。

#### IPP ポートの追加

(Windows Server 2003/Windows XP/Windows 2000 の場合)

**1** 「セットアップディスク」を、コンピューターの CD-ROM ドライブにセット します。

インストーラー画面が表示された場合は、[閉じる]を押して終了させます。

- **2** 「プリンタの追加」ウィザードを表示させます。 ・Windows Server 2003/Windows XP の場合 [スタート]をクリックして、[プリンタと FAX]をクリックします。次に [プリンター のインストール]をクリックします。 ・Windows 2000 の場合 [スタート]をクリックして、[設定]から [プリンタ]を選択します。次に、[プリ ンタの追加]をクリックします。
- **3** [次へ]をクリックします。
- **4** [ネットワークプリンタ]を選択して、[次へ]をクリックします。
- **5** [URL]に本商品の URL を入力し、[次へ]をクリックします。 http:// く本商品の IP アドレスン : く HTTP ポート番号 > /inn 例:本商品の IP アドレスが 192.168.1.20、HTTP ポート番号が 80 の場合 http://192.168.1.20:80/ipp
- **6** Windows Server 2003/Windows XP の場合は手順 7 に進んでください。 Windows 2000 の場合は、「xxxxxxxx プリンタが接続されているサーバー に正しいプリンタドライバがインストールされていません。ローカルコン ピュータにドライバをインストールする場合は[OK]をクリックしてくださ い。」というメッセージが表示されますので、[OK]をクリックします。
- **7** [ディスク使用]を選択します。
- **8** [参照]を選択します。
- **9** 以下のフォルダーを指定し、[開く]をクリックします。 ドライバーの種類に関しては、「ドライバーとユーティリティーの紹介」(1-2 ページ) を参照してください。
	- ・GDI プリンタードライバーをインストールする場合 D:¥Package¥JPN¥M1800¥GDI¥INSTDATA¥Printer¥NT ・PCL 5e プリンタードライバーをインストールする場合
	- D:¥Package¥JPN¥M1800¥PCL¥INSTDATA¥Printer¥5e¥NT
	- ・PCL 6 プリンタードライバーをインストールする場合 D:¥Package¥JPN¥M1800¥PCL¥INSTDATA¥Printer¥6¥NT 上記は CD-ROM ドライブが D の場合の例です。
- **10** [OK]をクリックします。
- **11** [OK]をクリックします。
- **12** 画面の指示に従って操作します。
- **13** [完了]をクリックします。
- **14** インストール終了後、インストールしたプリンターアイコンが[プリンタ]ウィ ンドウまたは[デバイスとプリンター]ウィンドウに表示されていることを確 認します。

■ 口補足

- y 増設記録紙カセットなどのオプション品が装着されている場合は、プリンターのプロパティ 画面を開いて、装着されているオプションを選択してください。設定のしかたは、「装着オ プションを設定する」(2-11 ページ)を参照してください。
- y Windows 2000 の場合は SNMP 設定が有効になっているとプリントできませんので、SNMP 設定を解除してください。詳しくは、「Windows 2000 の標準 TCP/IP ポート設定」(2-19 ペー ジ)を参照してください。

## <span id="page-39-0"></span>ファクスリプライをインストールする

ファクスリプライは、Information server 5 で受信したファクス文書やスキャン文書などを プリントアウトすることなく、コメントや手書きのオブジェクトを追加し、ファクス送信、 プリント、保存できるソフトウェアです。

使い方については、『Information server 編』第 4 章の「文書に文字や図形を書き込む(ファ クスリプライ)」を参照してください。

#### !お願い

インストールするには、コンピューターの管理者または管理者に属するユーザーとしてコ ンピューターにログオンする必要があります。

#### ■ 口補足

ファクスリプライを使用するには、以下のプログラムがコンピューターにインストールさ れている必要があります。インストールされていないときは、[ファクスリプライのイン ストール]をクリックしたときに、これらのプログラムのインストール画面が開きますの で、画面の指示に従ってインストールしてください。

- Microsoft SQL Server Compact 3.5 SP1
- Microsoft .NFT Framework 3.5 SP1

#### **1** 「セットアップディスク」を、コンピューターの CD-ROM ドライブにセット します。

- ・インストーラーが自動的に起動します。
- ・自動再生の画面が表示されたときは、[InstMenu.exe の実行]をクリックします。
- ・「ユーザーアカウント制御」の画面が表示されたら、[許可](または[はい])をクリッ クします。

・インストールプログラムが自動的に起動しない場合は、「セットアップディスク」CD-ROM の中の「InstMenu.exe」アイコンをダブルクリックしてください。

#### **2** [ファクスリプライ インストール]をクリックします。

Microsoft SQL Server Compact 3.5 Service Pack 1、 お よ び Microsoft .NET Framework 3.5 Service Pack 1 がインストールされていないコンピューターでは、こ れらのインストール画面が開きます。画面の指示に従ってインストールしてください。

- **3** ファクスリプライのインストーラーの画面が開くので、[次へ]をクリックし ます。
- **4** 使用許諾契約が表示されます。内容をよくお読みいただき、ご同意いただける 場合は[使用許諾契約の条項に同意します]のボタンにチェックを入れ、[次へ] をクリックします。
- **5** インストール場所を指定し、[次へ]をクリックします。 [変更]をクリックすると、「インストール先フォルダの変更」ダイアログが表示され、 インストール場所を指定できます。
- **6** [インストール]をクリックします。
- **7** [完了]をクリックします。

## <span id="page-40-0"></span>アンインストールする

ドライバーやアプリケーションをアンインストールするには、コンピューターの管理者また は管理者に属するユーザーとしてコンピューターにログオンしてください。

Windows 8 の場合

- **1** 「スタート画面」で右クリック→ [ すべてのアプリ ] →「コントロールパネル」 とクリックします。
- **2** 「プログラム」の中の[プログラムのアンインストール]をクリックします。
- **3** アンインストールしたいドライバーを選択して、[アンインストール]をクリッ クします。
- **4** 表示される画面の指示に従って、プリンタードライバーをアンインストールし ます。

Windows Server 2012 の場合

- **1** 「スタート画面」から「コントロールパネル」をクリックします。
- **2** 「プログラム」の中の[プログラムのアンインストール]をクリックします。
- **3** アンインストールしたいドライバーを選択して、[アンインストール]をクリッ クします。
- **4** 表示される画面の指示に従って、プリンタードライバーをアンインストールし ます。

Windows 7 / Windows Vista / Windows Server 2008 / Windows Server 2008 R2 の場合

- **1** [スタート]→[コントロールパネル]→[プログラム]の順にクリックします。
- **2** [プログラムと機能]をクリックします。
- **3** アンインストールしたいドライバーを選択して、[アンインストール]をクリッ クします。
- **4** 表示される画面の指示に従って、プリンタードライバーをアンインストールし ます。

Windows XP / Windows Server 2003 の場合

- [スタート]→[コントロールパネル]→[プログラムの追加と削除]の順にクリッ クします。
- [プログラムの変更と削除]をクリックします。
- アンインストールしたいドライバーを選択して、[削除]をクリックします。
- 表示される画面の指示に従って、ドライバーをアンインストールします。

Windows 2000 の場合

- [スタート]→[設定]→[コントロールパネル]の順にクリックします。
- [アプリケーションの追加と削除]をダブルクリックします。
- [プログラムの変更と削除]をクリックします。
- アンインストールしたいドライバーを選択して、[削除]をクリックします。
- 表示される画面の指示に従って、ドライバーをアンインストールします。

(空白ページ)

# 第3章

## その他

この章では、インストーラー画面上の [機器設定] ボタン、[ドキュメント] ボタンについて 説明しています。

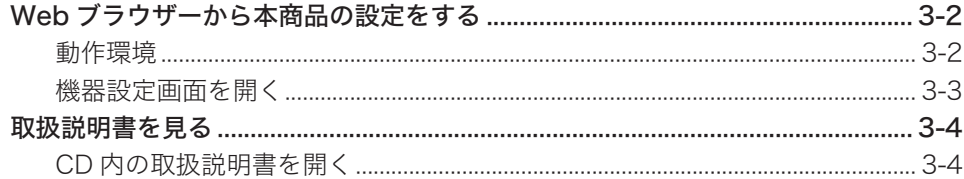

<span id="page-44-0"></span>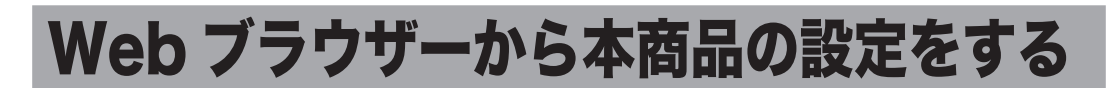

インストーラー画面にある[機器設定(管理者用)]ボタンをクリックすると、Web ブラウザー が起動し、Information server 5 の管理者画面が表示されます。Information server 5 の設 定についての詳細は、『Information server 編』の第 3 章を参照してください。

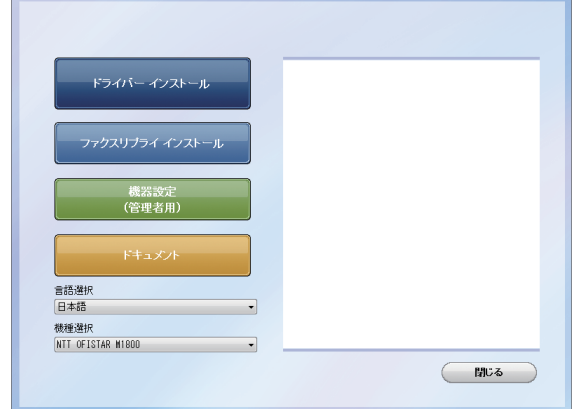

## 動作環境

Web ブラウザーから本商品の設定を行うには、以下の環境が必要です。

- y Windows 8 / Windows 7 / Windows Vista / Windows XP / Windows 2000 / Windows Server 2012 / Windows Server 2008 R2 / Windows Server 2008 / Windows Server 2003 が動作するコンピューター
- y Microsoft Internet Explorer バージョン 6.0 以降がインストールされていること
- お使いのコンピューターに TCP/IP プロトコルがインストールされていること
- お使いのコンピューターと本商品の両方がネットワークに接続されていること
- y 本商品に IP アドレスが設定されていること。設定のしかたについては、「IP アドレスを 設定する」(2-16 ページ)を参照してください。
- <span id="page-45-0"></span>**1** 本商品の電源を ON にします。
- **2** コンピューターの電源を入れ、「セットアップディスク」CD-ROM を入れます。 インストーラー画面が自動的に表示されます。インストーラー画面が自動的に表示されない 場合は、「セットアップディスク」CD-ROM の中の「InstMenu.exe」アイコンをダブルクリッ クしてください。
- **3** インストーラー画面にある[機器設定(管理者用)]をクリックします。

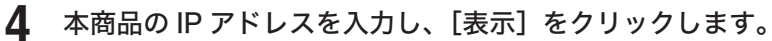

Information server 5 の管理者画面が表示されます。

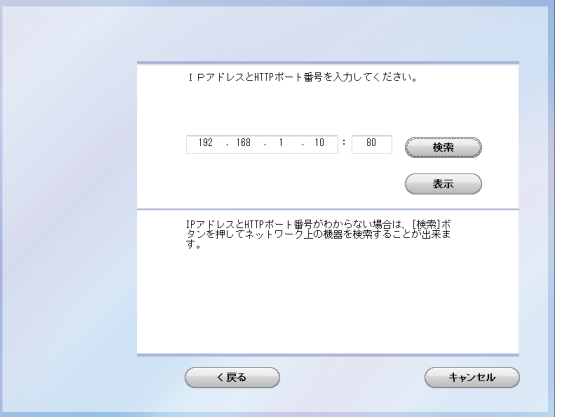

**5** 必要に応じて設定を行います。

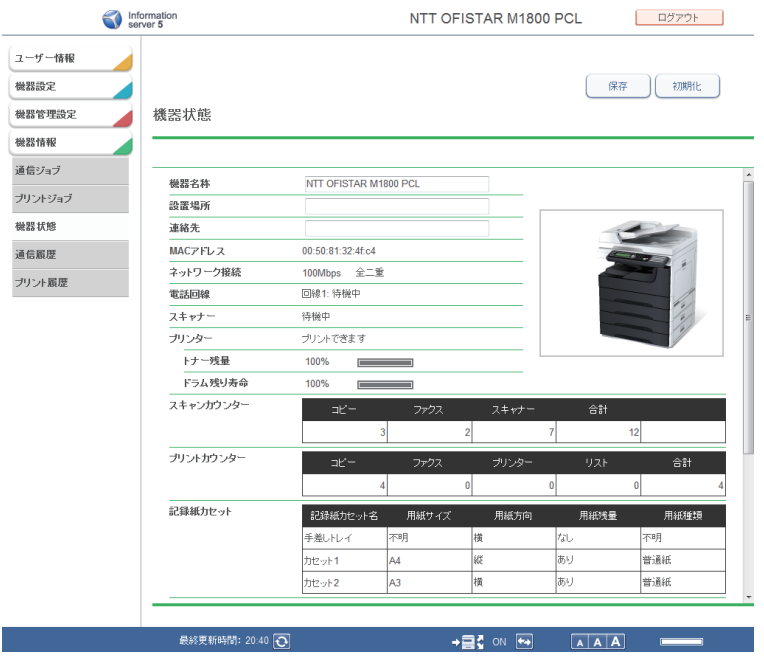

Information server 5 の設定についての詳細は、『Information server 編』の第 3 章を参照 してください。

**3**

## <span id="page-46-0"></span>取扱説明書を見る

インストーラー画面にある[ドキュメント]ボタンをクリックすると、「セットアップディス ク」CD-ROM 内の取扱説明書を見ることができます。

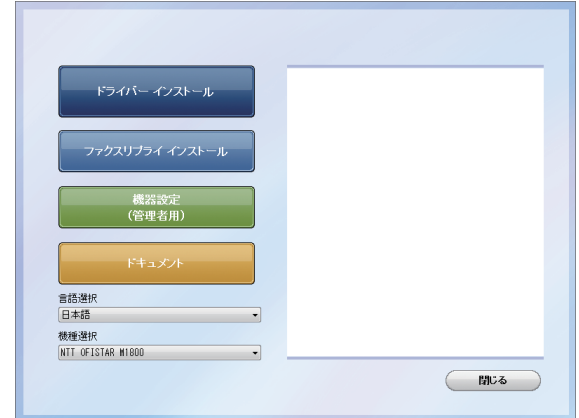

#### ■ 【7補足

CD-ROM 内の取扱説明書は PDF ファイル形式で保存されています。 PDF ファイルを閲覧したり印刷したりするには、お使いのコンピューターに Adobe Reader がインストールされている必要があります。 Adobe Reader は Adobe 社の Web サイトから無料でダウンロードすることができます。

## CD 内の取扱説明書を開く

**1** お使いのコンピューターに、「セットアップディスク」 CD-ROM を入れます。 自動的にセットアップ画面が表示されます。

・自動再生の画面が表示された場合は、[InstMenu.exe の実行]をクリックします。

・「ユーザーアカウント制御」の画面が表示されたら、[許可]または [はい]をクリッ クします。

自動的にセットアップ画面が表示されない場合 :

- ・Windows 2000、Windows Server 2003、Windows XP のときは、[スタート]メ ニューから[ファイル名を指定して実行]をクリックし、D:¥InstMenu.exe(CD-ROM ドライブが D の場合)と入力して「OK」をクリックします。
- ・Windows Vista、Windows Server 2008、Windows Server 2008 R2 のときは、「ス タート」ボタンをクリックし、「検索の開始」に、D:¥InstMenu.exe(CD-ROM ドラ イブが D の場合)と入力してキーボードの〈Enter〉を押します。
- ・Windows 7 のときは、「スタート」ボタンをクリックし、「プログラムとファイルの 検索」で、「D:¥InstMenu.exe」(CD-ROM ドライブが D の場合)と入力してキーボー ドの〈Enter〉を押します。
- ・Windows 8、Windows Server 2012 のときは、「デスクトップ」画面にして「エク スプローラー」を起動します。「コンピューター」を選択し、右上の「コンピュータ の検索」で、「D:¥InstMenu.exe」(CD-ROM ドライブがDの場合)と入力します。 InstMenu が表示されたら、アイコンをダブルクリックします。

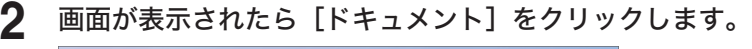

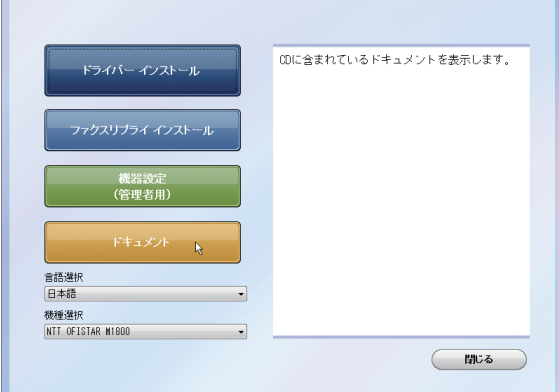

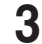

**3** 参照したい取扱説明書をクリックします。

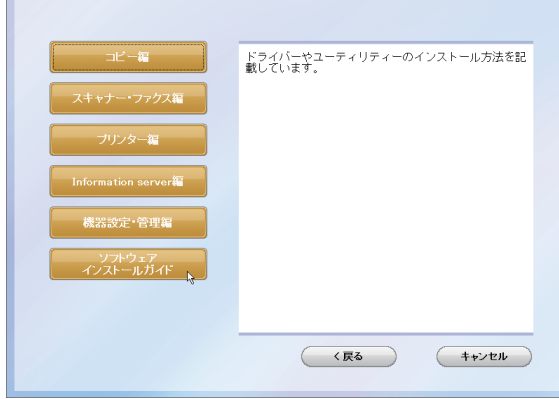

- y『コピー編』 コピー機能の使いかたや設定方法を記載しています。
- y『スキャナー・ファクス編』 スキャナー機能とファクス機能の使いかたや設定方法を記載しています。
- y『プリンター編』 プリンター機能の使いかたや設定方法を記載しています。
- 『Information server 編』 Information server 5 の使いかたや設定方法を記載しています。 インフォモニターなどのユーティリティーの使いかたもこの取扱説明書をお読みください。
- y『機器設定・管理編』 ネットワーク設定や機器の設定方法を記載しています。消耗品の交換方法や、機器の主な仕 様についてもこの取扱説明書をお読みください。
- y『ソフトウェアインストールガイド』(本書) ドライバーやユーティリティーのインストール方法を記載しています。

**3** その他 その他

(空白ページ)

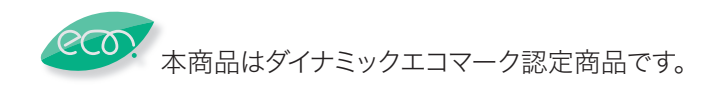

当社ホームページでは、各種商品の最新の情報などを提供しています。 本商品を最適にご利用いただくために、定期的にごらんいただくことをお勧めします。

#### 当社ホームページ: http://web116.jp/ced/ http://flets-w.com/solution/kiki\_info/

使い方等でご不明の点がございましたら、NTT通信機器お取扱相談センタへお気軽にご相談ください。

#### NTT通信機器お取扱相談センタ

■NTT東日本エリア (北海道、東北、関東、甲信越地区) でご利用のお客様

お問い合わせ先 : 隔面0120-970413

※PHS・携帯電話・050IP電話からのご利用は:03-5667-7100(通話料金がかかります) 受付時間: 9:00~17:00 ※年末年始: 12月29日~1月3日は休業とさせていただきます。

■NTT西日本エリア (東海、北陸、近畿、中国、四国、九州地区) でご利用のお客様

お問い合わせ先 : 隔面 0120-248995

※PHS・携帯電話からも利用可能です。

受付時間: 9:00~17:00 ※年末年始: 12月29日~1月3日は休業とさせていただきます。

#### 故障に関するお問い合わせ

故障した場合のお問い合わせは局番なしの113番へご連絡ください。(24時間 年中無休)

※ 携帯電話・PHSからは「0120-444-113」にてお受けしています。 ※ 故障修理等の対応時間は9:00~17:00となります。 (17:00~翌日9:00までは録音にて受付しており順次ご対応いたします。)

電話番号はお間違えにならないように、ご注意願います。

2013 NTTEAST・NTTWEST

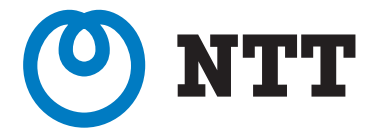